# Kapitel 1 **Einstieg in OneNote**

In diesem ersten Kapitel finden Sie einen schnellen Überblick zu OneNote. Hierbei erfahren Sie zunächst, was OneNote ist und was es alles kann und wie der Workflow mit dem Programm prinzipiell funktioniert. Dabei stelle ich Ihnen auch gleich die unterschiedlichen OneNote-Versionen vor und erkläre, wie diese im Buch dargestellt sind. Sie lernen bereits die Oberfläche der Software etwas näher kennen und erfahren, wie Sie durch ein Notizbuch navigieren können. Auch ein kurzer Abschnitt zum Thema Sicherheit darf nicht fehlen.

### **Was können Sie von diesem Buch erwarten?**

Mit diesem Buch möchte ich Ihnen, liebe Leserin, lieber Leser, einen möglichst einfachen Einstieg in OneNote ermöglichen, damit auch Sie es als eine Erleichterung für Ihr tägliches Leben verwenden können. Es gibt unzählige Einsatzzwecke für das Programm, und vermutlich wissen Sie bereits, für welche Zwecke Sie OneNote verwenden wollen. Für das »Wie« haben Sie ja dieses Buch gekauft. Und auch wenn Sie sich im Augenblick noch nicht sicher sind, wofür Sie OneNote verwenden wollen, finden Sie in diesem Buch interessante Anregungen dafür.

Der Aufbau des Buches entspricht dem Aufbau und der logischen Verwendung von OneNote. Nach diesem Kapitel starten Sie in Kapitel 2 mit den Notizbüchern. Darauf folgen in Kapitel 3 die Abschnitte und Seiten. Nachdem Sie sich mit dem Aufbau und der hierarchischen Struktur von OneNote vertraut gemacht haben, können Sie sich in Kapitel 4 dem Schreiben von Text und allem, was damit zu tun hat, widmen. Wie Sie weitere (multimediale) Inhalte oder andere Dateien hinzufügen können, erfahren Sie in Kapitel 5. OneNote hat auch eine sehr gute Stiftfunktion, worauf in Kapitel 6 näher eingegangen werden soll. Kapitel 7 zeigt Ihnen dann noch ein paar sehr interessante Kniffe, die Ihnen das Leben mit OneNote vereinfachen können. Und dass OneNote auch im Team verwendet werden kann, wird in Kapitel 8 kurz gezeigt. In Kapitel 9 und Kapitel 10 vermittle ich Ihnen grundlegende und spezielle Anwendungen in der Desktop-App von OneNote. Einige von unzähligen Anwendungsmöglichkeiten finden Sie zur Anregung schließlich in Kapitel 11.

Da sich das Buch vorwiegend an Einsteigerinnen und Einsteiger richtet, empfehle ich Ihnen, es zunächst von vorn bis hinten durchzuarbeiten. Wenn Sie mit OneNote dann bereits vertraut sind, können Sie aufgrund des detailliert gegliederten Aufbaus dieses Buches ganz gezielt bei einzelnen Themen nachschlagen.

### **Was ist OneNote und was kann es?**

Mit OneNote können Sie strukturierte digitale Notizbücher mit Text, Grafiken Bildern, Listen und anderen Dokumenten erstellen und verwalten. Natürlich lassen sich auch Inhalte wie Videos, Audioaufnahmen, Websites, E-Mails und noch vieles mehr den Notizbüchern hinzufügen. Auch Skizzen oder handgeschriebene Notizen sind kein Problem und in OneNote möglich.

In der Regel werden die digitalen Notizbücher online in der Cloud gespeichert und können daher auch auf vielen anderen Geräten weiterverarbeitet werden. Und steht einmal die OneNote-Anwendung nicht zur Verfügung, können Sie OneNote auch im Internet mit einem Webbrowser benutzen.

Wie es sich für eine moderne Software der heutigen Zeit gehört, können Sie die Notizbücher auch mit der Familie, Ihren Bekannten oder Kolleg\*innen teilen. Hierbei können Sie festlegen, ob die eingeladenen Personen das Notizbuch nur lesen oder auch daran mitarbeiten dürfen. Ebenso ist die Weitergabe an den lokalen Drucker möglich, um alles auf Papier zu bringen.

Zugegeben, diese Beschreibung hört sich vielleicht zunächst recht bieder an, aber wenn Sie ernsthaft die vielen Dinge des Lebens mit OneNote verwalten, wie Angebote, Rechnungen, Projekte, Pläne, Ideen, Termine, Meetings, Wissen und noch vieles mehr, dann werden auch nach und nach die vielen Unterlagen in Papierform von Ihrem Schreibtisch verschwinden. OneNote hilft Ihnen, dieser Zettelwirtschaft zu entkommen, und Sie können anfangen, wirklich das digitale Zeitalter einzuläuten. Bei mir liegt mittlerweile kein Blatt Papier mehr auf dem Tisch, wodurch ich wesentlich produktiver geworden bin. Auch das Durchsuchen von Aktenordnern entfällt bei mir, weil ich das gesuchte Dokument mit einem passenden Suchbegriff in OneNote gleich vor mir habe. Die hervorragende Texterkennung (OCR) von OneNote macht es möglich, dass Sie auch PDF-Dokumente oder abfotografierte Dokumente im Volltext durchsuchen können. Bei allen anderen Objekten wie Bildern, Grafiken oder eingebetteten Onlinevideos können Sie einen Alternativtext verwenden, um auch diese Objekte später bei der Suche mit einzuschließen.

Ich wiederhole mich nun, aber OneNote kann Ihr Leben tatsächlich einfacher machen. In Kapitel 11, »Praxisbeispiele mit OneNote«, finden Sie daher Anregungen dazu. Einige erste hilfreiche Beispiele, wie Sie mit OneNote Ihr Leben besser organisieren können und somit auch gleichzeitig produktiver werden, will ich Ihnen auf den folgenden Seiten bereits kurz auflisten.

#### **Organisieren und Sammeln von Informationen und Wissen**

Innerhalb von OneNote können Sie verschiedene Notizbücher für verschiedene Bereiche Ihres Lebens anlegen und organisieren. Alle Notizbücher können Sie in Abschnitten und einzelnen Seiten organisieren. Jedes Notizbuch kann dabei nach bestimmten Tags und Schlüsselwörtern durchsucht werden. Für die Suche in Ihren Notizbüchern steht Ihnen wie erwähnt eine Volltextsuche zur Verfügung. Dank einer tollen OCR-Funktion für die Texterkennung ist es mit OneNote auch möglich, eingescannte oder abfotografierte Dokumente oder PDF-Dateien nach Text zu durchsuchen. Die Ablagestruktur von OneNote macht es möglich, unzählige Notizen und Informationen mit diesen Anwendungen zu sammeln und zu organisieren. Die Inhalte können per Drag & Drop platziert und organisiert werden.

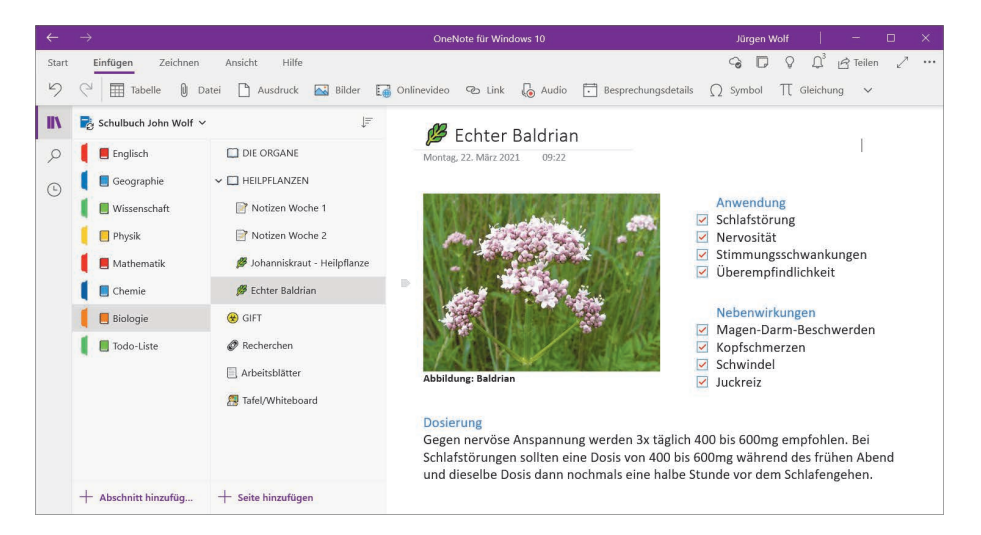

**Abbildung 1.1** *Die einfache Ablagestruktur wie bei einem Ringordner macht das Sammeln von Informationen mithilfe von Abschnitten und Seiten zum Kinderspiel.*

#### **Nichts mehr vergessen dank To-do-Listen**

Auch zum Erstellen von To-do-Listen ist OneNote bestens geeignet. Hierzu bietet sich ein interaktives Häkchen an, mit dem Sie die abgearbeiteten Aufgaben abhaken können.

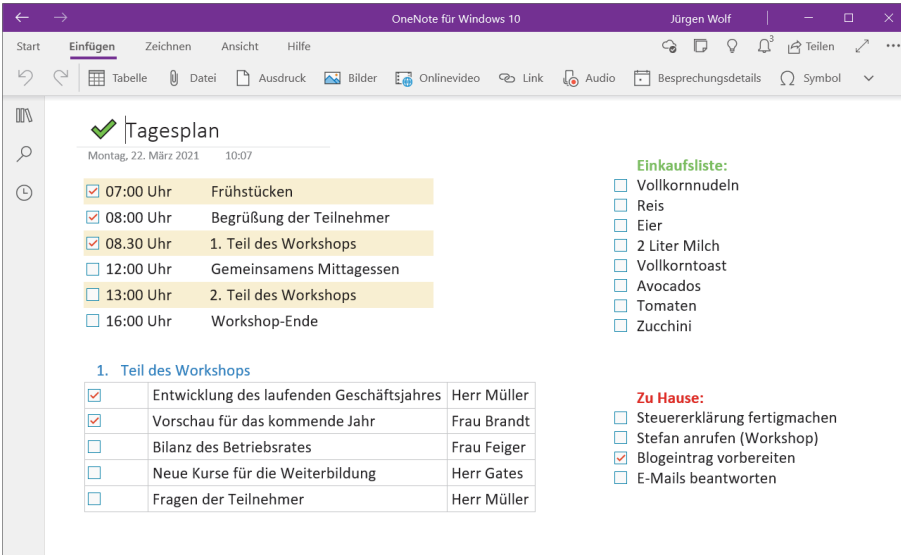

**Abbildung 1.2** *Mit To-do- und Checklisten überwachen Sie Ihre Aufgaben oder Tagespläne und stellen sicher, dass Sie diese auch wirklich erledigen.*

#### **Projektmanagement**

OneNote kann als vollwertiges Projektmanagementwerkzeug verwendet werden. Abhängig vom Projekt können Sie hier für jedes Projekt ein eigenes Notizbuch anlegen oder für mehrere kleinere Projekte ein einzelnes Notizbuch mit mehreren Abschnitten verwenden. Als Buchautor, ambitionierter Fotograf und Leiter von Fotoreisen werden alle meine Projekte mit OneNote geplant und abgewickelt. Dank der Möglichkeit, die Notizbücher zu teilen, kann ich anderen Personen jederzeit einen Einblick in die Planungen gewähren und sie sogar an der Planung mitarbeiten lassen.

#### **Verwalten Sie Ihre Finanzen**

OneNote eignet sich auch prima, um den Überblick über die eigenen Finanzen zu behalten. Ich verwende die Software beispielsweise, um meinen Haushalts-

plan mit Dingen wie Versicherungen, Autoreparaturen, Haus, Wohnung, Garten, Ratenzahlungen oder Leasing im Blick zu haben. Auch meine Einnahmen und Ausgaben für das Finanzamt verwalte ich mit ihr. Dank der Texterkennung von OneNote kann ich auch nach abfotografierten Rechnungen oder PDF-Dokumenten im Volltext suchen. Wohlgemerkt verwende ich OneNote nicht, um meinen Kontostand zu ermitteln bzw. zu kontrollieren, sondern eben, um die vielen einzelnen Bereiche meiner Ausgaben im Blick und auch gleich zur Hand zu haben. Auf diese Weise finden Sie auch schnell unnötige Ausgaben, auf die Sie vielleicht verzichten können.

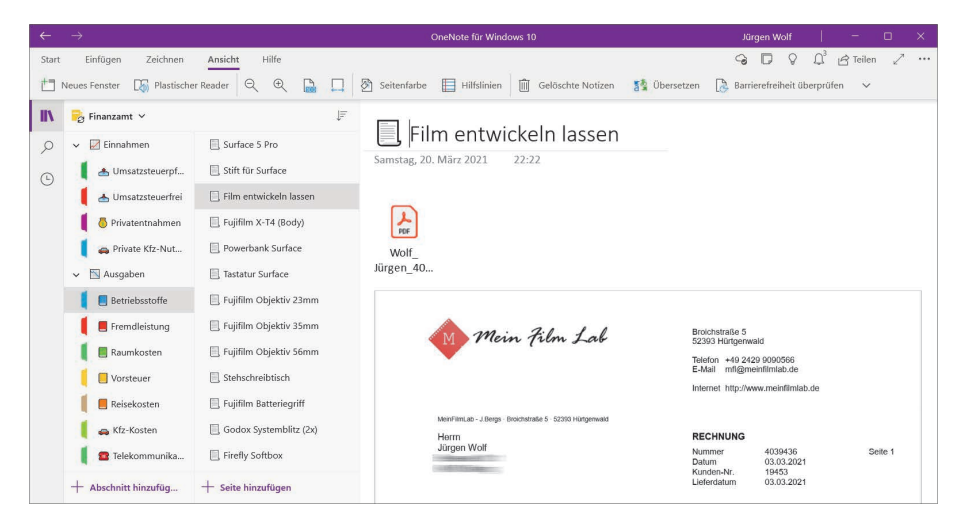

**Abbildung 1.3** *Alle Ausgaben und Einnahmen immer parat – praktisch für die Steuererklärung und auch, wenn etwas mit der gekauften Ware nicht in Ordnung ist*

#### **Ziele festlegen und erreichen**

Wollen Sie 10 Kilogramm an Gewicht reduzieren oder Muskeln aufbauen, einen Marathon laufen oder andere Lebensziele erreichen, dann können Sie OneNote auch dafür verwenden. Protokollieren Sie hier Ihren Fortschritt, bis Sie das gesetzte Ziel erreicht haben. Viele Ziele scheitern nämlich gar nicht am Willen der Person, sondern vielmehr daran, dass man ohne richtigen Plan früher oder später das Ziel aus den Augen verliert. Es ist zudem sehr motivierend, wenn Sie Ihren Fortschritt mit OneNote festhalten und sehen, dass Sie Ihren Zielen näher gekommen sind.

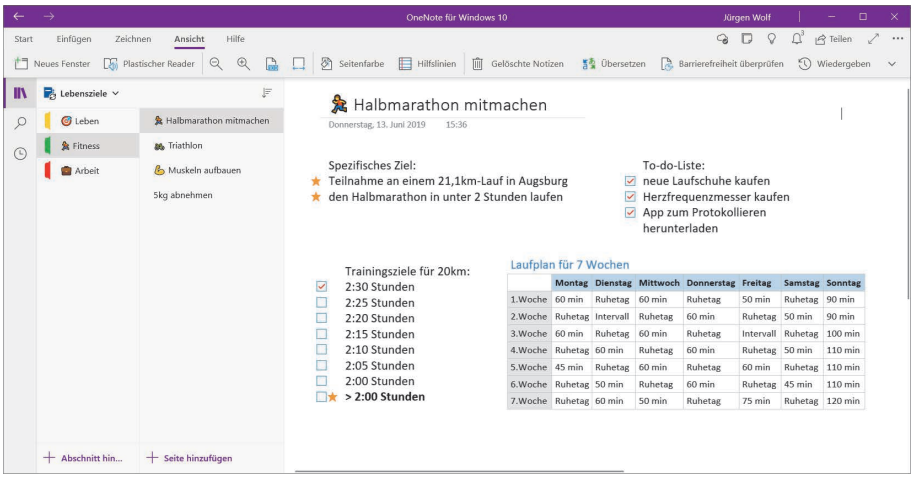

**Abbildung 1.4** *Mit OneNote können Sie viele kleinere und größere Lebensziele planen und erreichen.*

#### **Protokollieren Sie Ihr tägliches Leben**

OneNote wird ebenfalls sehr gerne als eine Art Tagebuch verwendet. Dies kann ein klassisches Tagebuch sein oder auch ein Tagebuch, um sich selbst besser kennenzulernen und beispielsweise Stress abzubauen. Ich verwende hierfür eine Art Erfolgstagebuch, in dem ich Dinge notiere, für die ich dankbar bin, Ziele, die ich verfolge, meinen Gemütszustand, meine Fortschritte und noch einiges mehr. Es hilft mir ungemein bei meiner Persönlichkeitsentwicklung, um glücklicher und zufriedener durch das Leben zu gehen. Zudem ist es hilfreich, wenn man sich bewusst macht, warum man negativ auf manche Dinge reagiert und wie man das vermeiden kann.

#### **Schule, Recherchen und Studium**

Dank der Möglichkeit, verschiedene Inhalte wie Onlinevideos, Bilder, Websites, Weblinks, Audio, Text, Tabellen oder handgeschriebene Notizen zu sammeln und zu organisieren, ist OneNote der perfekte Begleiter für Schule, Studium oder für Recherchen. Dank OneNote kann (oder könnte zumindest) komplett auf Papier und Stift verzichtet werden, und viele Schulen und Universitäten erlauben bereits heute, Informationen auch digital mitzuschreiben. Da sich die Notizbücher teilen lassen, eignet sich OneNote für gemeinsame Schulprojekte.

Lehrkräfte können damit den Unterricht vorbereiten oder mit anderen Lehrenden zusammenarbeiten. Auch die Weitergabe an die Schüler\*innen für die nächste Unterrichtsstunde ist denkbar. Für Journalist\*innen ist OneNote eine tolle Option, um für einen Artikel zu recherchieren und diesen auch mit One-Note fertigzustellen. Und dank der Möglichkeit, das Notizbuch zu teilen, ist der Artikel auch schnell an die Redaktion gesendet.

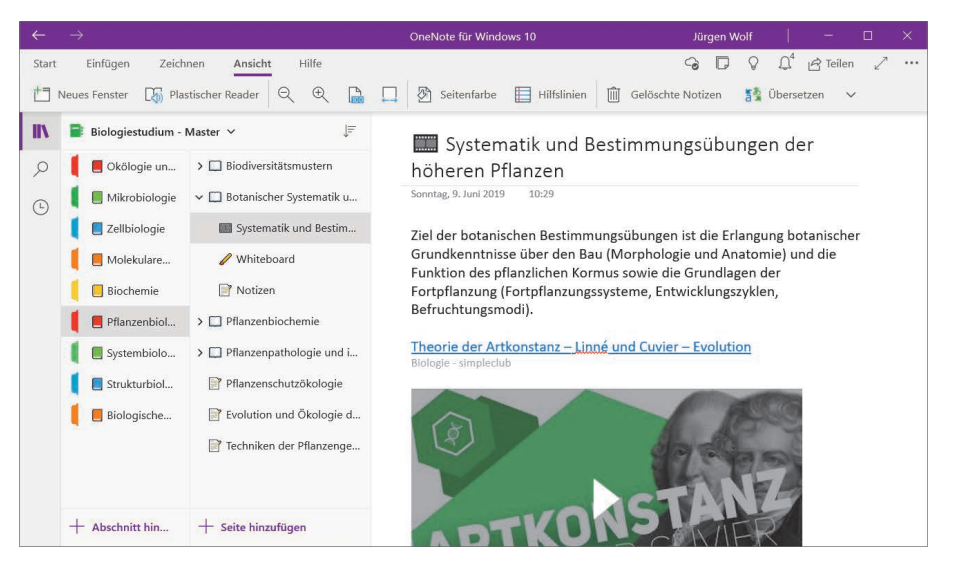

**Abbildung 1.5** *Ob nun bei der journalistischen Arbeit oder in Schule und Studium – für viele ist OneNote schon länger zu einem unverzichtbaren Bestandteil des täglichen Lebens geworden.*

### **Finden Sie Ihren persönlichen Workflow**

Damit Sie OneNote möglichst effizient nutzen können, ist zunächst ein wenig Eigendisziplin nötig, um sich einen passenden Workflow anzueignen. Voraussetzung dafür ist zunächst, dass Sie sich mit der Nutzung von OneNote vertraut machen. Den Umgang mit OneNote lernen Sie in diesem Buch kennen. Den persönlichen Workflow müssen Sie für sich selbst finden.

Wenn ich z. B. ein Buch plane und schreibe, fängt mein Workflow zunächst damit an, dass ich ein Notizbuch für das Projekt anlege und auch gleich die einzelnen Abschnitte (Kapitel) erstelle. Dabei lege ich Abschnitte für Notizen, Ideen und Recherchezwecke an. Dann füge ich so nach und nach die einzelnen Kapitel

mit Seiten für die Unterkapitel hinzu. Dadurch bekommt mein Buch eine erste Struktur und auch gleichzeitig ein Inhaltsverzeichnis. Erst jetzt beginne ich mit dem Erstellen von Inhalten für die einzelnen Seiten. Da ich OneNote auch auf meinen mobilen Geräten verwende, kann ich zudem immer wieder Notizen und Anmerkungen hinzufügen oder Änderungen an der Struktur vornehmen. Habe ich keine Lust zum Tippen, füge ich mit dem Smartphone eine Audionotiz hinzu.

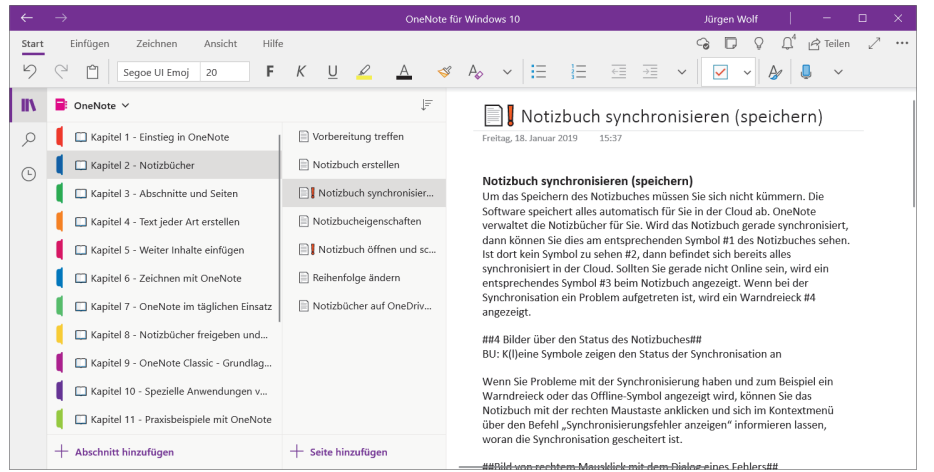

**Abbildung 1.6** *Ein erster grober Entwurf des vorliegenden Buches, als Notizbuch mit OneNote erstellt*

Dies ist allerdings nur eines von vielen möglichen Beispielen und hier ganz speziell bezogen auf meinen Workflow beim Schreiben von Büchern. Der weitere Prozess hängt davon ab, wie das fertige Manuskript aufbereitet werden muss.

Für Projekte, Workshops, Unterrichtsplanungen, Urlaubsplanungen, Rechnungen, Ideensammlungen oder Kochrezepte könnten der Workflow und die Struktur recht ähnlich, aber auch ganz anders aussehen. Da in diesem Buch viele Schritt-für-Schritt-Anleitungen enthalten sind, finden Sie genügend Anregungen, die Sie für Ihren eigenen Workflow verwenden können. Generell kann ich sagen, dass bei mir selten ein Notizbuch gleich ist und dass sich im Verlauf häufig immer wieder mal etwas ändert. So füge ich in meinen Notizbüchern neue Abschnitte ein oder entferne welche. Es gibt also kein: »So ist es perfekt!«, weshalb auch Sie sicher die Ablagestruktur eines Notizbuches verfeinern und Ihren Bedürfnissen anpassen werden.

### **Welche unterschiedlichen OneNote-Versionen gibt es?**

Das Tolle an OneNote ist, dass es für jede gängige Plattform erhältlich ist und Sie damit dank der Cloud plattformübergreifend arbeiten können. So gibt es eine OneNote-Version für Windows, Mac, iPhone, iPad und Android. Selbst wenn Sie ein System vor sich haben, auf dem OneNote nicht installiert sein sollte, haben Sie Zugriff auf eine Webversion, die Sie mit jedem gängigen Browser nutzen können. Alle Versionen von OneNote sind zudem kostenlos verfügbar. Windows-Anwender können hierbei aus zwei Versionen auswählen. Für alle anderen Plattformen gibt es nur die eine OneNote-Universal-App. Im Folgenden gebe ich einen kurzen Überblick zu den einzelnen Versionen auf den verschiedenen Plattformen.

### **Die OneNote-Versionen für Windows**

Wenn Sie Windows-Anwender mit einer aktuellen Lizenz für Microsoft Office bzw. einem Abonnement von Microsoft 365 sind, dann stehen Ihnen zwei Versionen von OneNote zur Verfügung:

- **OneNote** (ehemals OneNote 2016): Diese Version ist das kostenlose Office-Desktop-Programm, das auf allen Windows-Versionen ausgeführt werden kann und als Teil von Microsoft Office und Microsoft 365 mitinstalliert wird. Im Programmverzeichnis von Windows wird diese Version mit dem Namen **OneNote** aufgelistet. Ich verwende auch gerne mal die Begriffe *OneNote Classic* oder *OneNote Office*, aber dies sind keine offiziellen Bezeichnungen.
- **OneNote for Windows 10**: Dies ist die OneNote-Universal-App, die bereits mit Windows 10 vorinstalliert ist und auch kostenlos aus dem Microsoft Store heruntergeladen werden kann. Im Programmverzeichnis finden Sie diese Version unter der Bezeichnung **OneNote for Windows 10**.

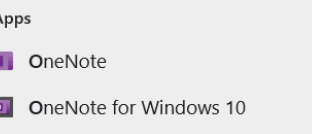

**Abbildung 1.7** *Windows-Anwender können zwischen zwei Versionen wählen.*

Es ist auch möglich, beide Versionen in Windows 10 zu verwenden, wenn Sie Ihre Notizbücher in der Cloud verwalten und alle Änderungen synchronisieren.

83

#### **OneNote (ehemals OneNote 2016)**

Das klassische OneNote ist einigen von Ihnen vielleicht schon als OneNote 2016 (und zuvor OneNote 2013) bekannt gewesen. Diese Version sollte eigentlich nicht mehr unterstützt und von der OneNote-Universal-App abgelöst werden. Allerdings verfügt insbesondere diese Version über einige interessante Features, die die Universal-App nicht hat, wie etwa das Zusammenspiel mit Outlook und die Möglichkeit, Notizbücher auch offline zu speichern. Aufgrund des Protestes vieler Anwenderinnen und Anwender gegen das angekündigte Supportende von OneNote 2016 hat sich Microsoft nun doch dazu entschlossen, den Support für das klassische OneNote weiterlaufen zu lassen, und hat es zudem in OneNote (ohne weiteren Zusatz) umbenannt.

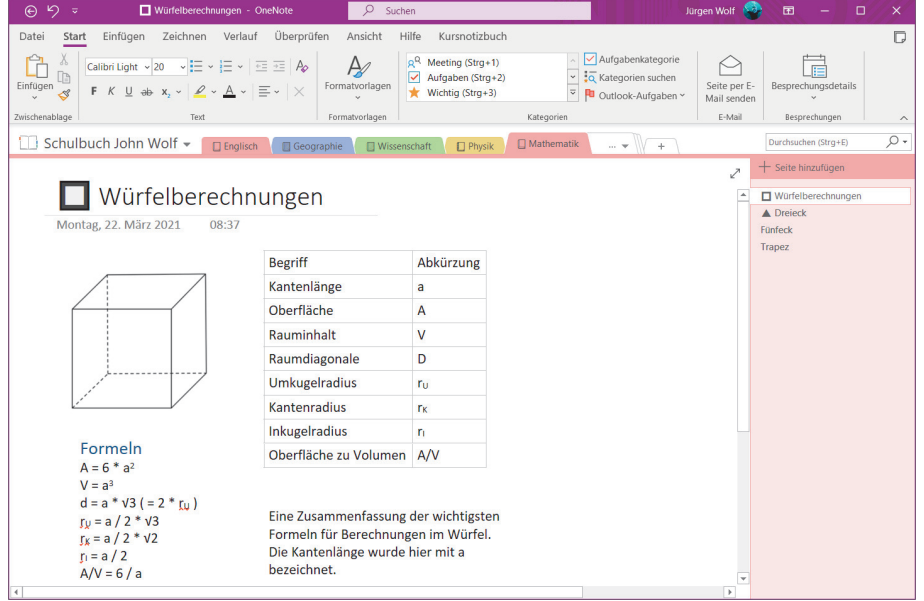

**Abbildung 1.8** *Die Desktop-App von OneNote*

Seit 2020 wird diese Version von OneNote bei der Installation von Microsoft Office oder Microsoft 365 automatisch mit installiert. Es ist aber auch möglich, die Desktop-App kostenlos ohne eine Lizenz bzw. ein Abonnement herunterzuladen und zu installieren. Allerdings stehen dabei dann einige Premiumfeatures nicht zur Verfügung. Speziell auf das lokale Speichern von Notizbüchern müssten Sie als Nicht-Abonnent verzichten. Der Link zum kostenlosen Download der Installationsdatei lautet:

*https://go.microsoft.com/fwlink/?linkid=2110341*

#### **Das klassische OneNote in diesem Buch**

Die Oberfläche der Desktop-App OneNote unterscheidet sich vor allem auch optisch von der Universal-App. Sie verfügt unter anderem über das klassische Menüband der Office-Programme, über farbige Register und Abschnitte, und Notizbuch-Seiten werden hier auf der rechten Seite dargestellt. Dennoch ist die Bedienung recht ähnlich. Daher stelle ich Ihnen in diesem Buch die Handhabung überwiegend anhand der Universal-App vor. In Kapitel 9 und Kapitel 10 gehe ich dann eigens auf die Besonderheiten von OneNote als Office-Desktop-Programm ein.

#### **OneNote für Windows 10**

Die OneNote-Universal-App für Windows 10 ist in aller Regel standardmäßig in Windows 10 vorinstalliert. Sie kann nicht in einer älteren Windows-Version betrieben werden. Sollte die App nicht auf Ihrem Windows-10-Rechner installiert sein, können Sie sie jederzeit mithilfe Ihres Microsoft-Kontos über den Microsoft Store nachinstallieren.

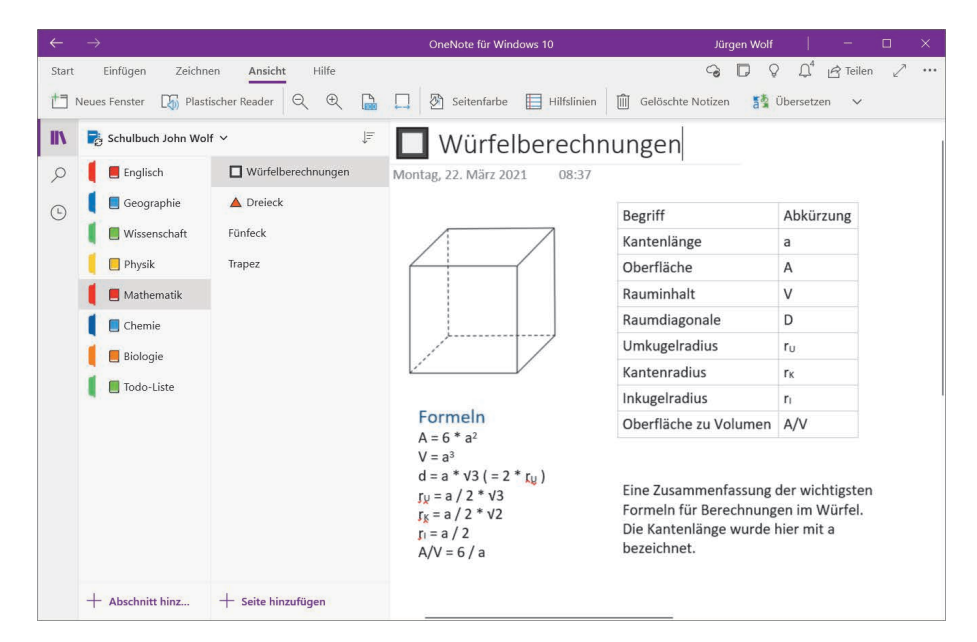

**Abbildung 1.9** *OneNote für Windows 10*

Sollten Sie zudem eine Office-Lizenz bzw. ein Abonnement von Microsoft 365 besitzen, stehen Ihnen auch in dieser Version einige Premiumfeatures zur Verfügung, wie die Wiedergabe in Freihand, Recherche, der Gleichungsassistent und Aufkleber. Sie haben jedoch nicht die Möglichkeit, lokale Notizbücher zu verwenden.

#### **OneNote für den Mac**

Die OneNote-Version für den Mac erhalten Sie ebenfalls als Bestandteil von Microsoft Office bzw. Microsoft 365, oder Sie können sie kostenlos als eigenständige App im App Store Ihres Macs herunterladen. Im Rahmen einer Lizenz für Microsoft Office bzw. im Abonnement Microsoft 365 gibt es am Mac allerdings nur die Aufkleber als Premiumfeature, auf die man meiner Erfahrung nach durchaus verzichten kann.

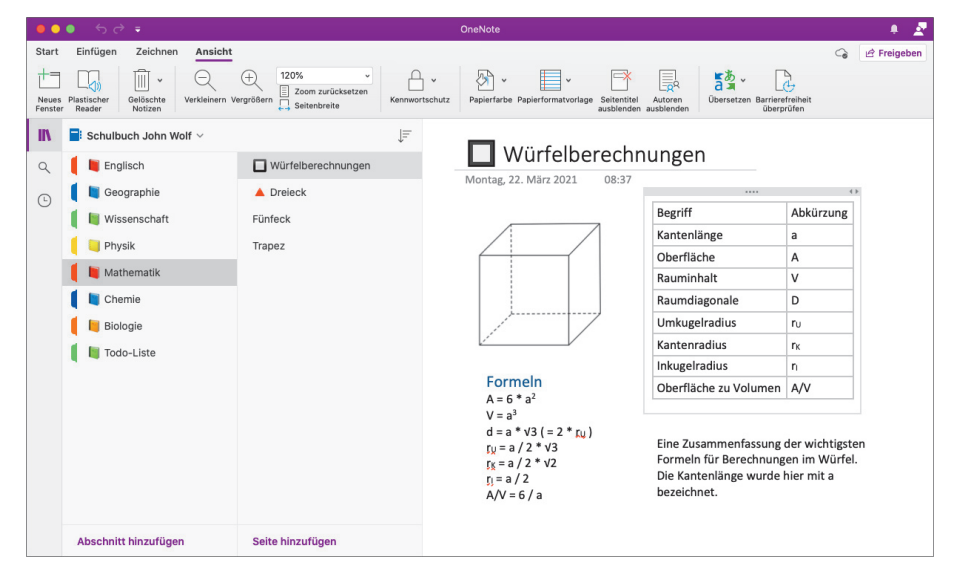

**Abbildung 1.10** *OneNote für den Mac*

#### **OneNote für iPhone, iPad und Android-Geräte**

Dank der Cloud können Sie OneNote auch auf Ihren mobilen Geräten einsetzen und Notizbücher anzeigen, bearbeiten, durchsuchen und synchronisieren. Die Versionen für das iPhone oder iPad laden Sie im App Store von Apple herunter, die Android-Version finden Sie im Google Play Store. Dank der Verteilung von OneNote über die verschiedenen Stores ist sichergestellt, dass Sie alle Updates und Neuerungen automatisch erhalten.

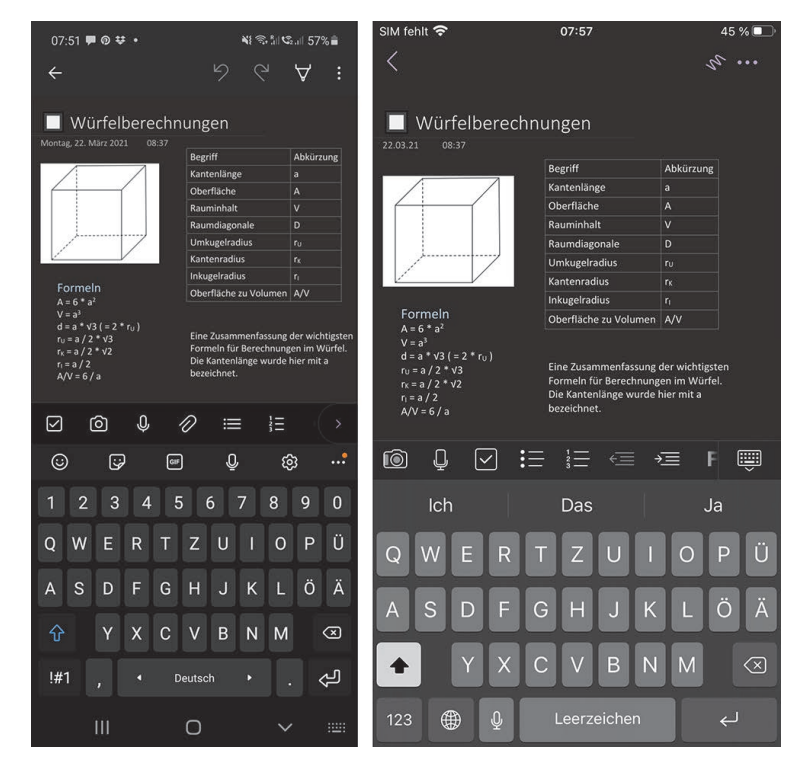

**Abbildung 1.11** *OneNote unter Android (links) bzw. unter iOS auf einem iPhone (rechts)*

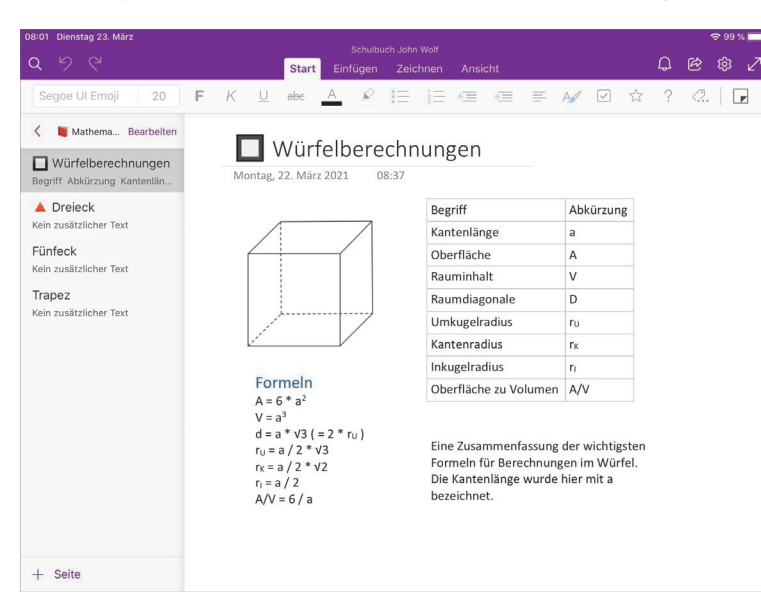

**Abbildung 1.12** *OneNote auf dem iPad mit iPadOS*

53

#### **OneNote im Web**

Mit der Webversion von OneNote können Sie OneNote ohne Installation verwenden. Hierzu benötigen Sie nur einen Webbrowser und ein Microsoft-Konto, mit dem Sie sich auf der offiziellen Website *www.onenote.com* einloggen können. Die Oberfläche der Webversion ähnelt der Oberfläche der OneNote-Universal-App. Die Webversion ist vor allem dann praktisch, wenn Sie OneNote mal auf einem fremden Computer nutzen wollen oder ein Betriebssystem verwenden, für das kein OneNote vorhanden ist (z. B. Linux).

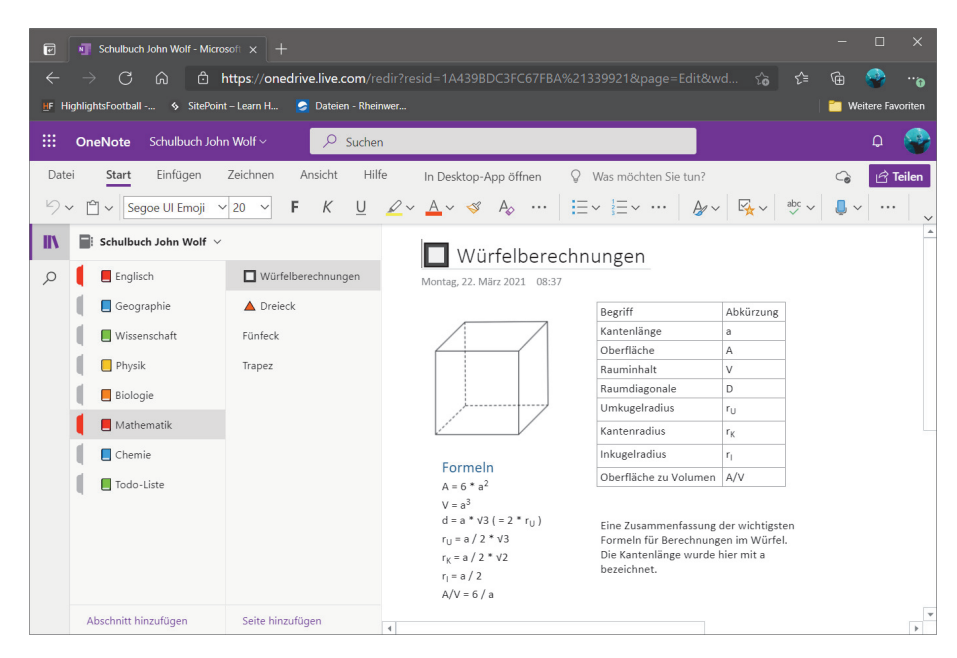

**Abbildung 1.13** *OneNote im Web (hier im Webbrowser Microsoft Edge)*

#### **Die OneNote-Version in diesem Buch**

Als Basis für dieses Buch dient, wie weiter oben bereits erwähnt, die OneNote-Universal-App für Windows 10, die für die allermeisten Anwenderinnen und Anwender unter Ihnen relevant sein dürfte. Auch die Bildschirmfotos wurden vorwiegend mit dieser App und dem Betriebssystem erstellt, sofern es nicht anders gekennzeichnet ist. Auf diese Weise möchte ich Ihnen eine möglichst konsistente und umfassende Einführung in OneNote geben, ohne ständig Abweichungen von Details darzustellen. Sollten Sie OneNote mit dem Mac, einem mobilen Gerät oder auch im Web verwenden, dann wird vieles so wie in diesem Buch beschrieben funktionieren. Trotzdem gibt es natürlich einige Funktionen, die Ihnen z. B. auf Ihren mobilen Geräten gar nicht zur Verfügung stehen. Auch die Version am Mac unterscheidet sich immer noch ein wenig von der Windows-Version. Ich denke aber, dass Ihnen der Transfer sicher gelingen wird, wenn Sie die Grundbedienung nachvollziehen. Und die wenigsten von Ihnen werden ja OneNote ausschließlich auf einem Smartphone verwenden.

#### **OneNote in der Weiterentwicklung**

Wichtig für Sie zu wissen ist auch, dass sich OneNote in ständiger Weiterentwicklung befindet. In regelmäßigen Abständen gibt es kleinere Neuerungen zur Software. Es kann also sein, dass die eine oder andere Funktion, die nach Drucklegung dieses Buches hinzugekommen ist, hier nicht berücksichtigt wurde. Mit dem erworbenen Wissen dürften solche kleineren Abweichungen für Sie aber kein Problem darstellen.

### **Unterschiede zwischen den Systemen**

Die OneNote-App ist mittlerweile auf allen wichtigen Systemen und Geräten mit (fast) denselben Funktionen ausgestattet. Dass sich die Oberfläche entsprechend dem Look & Feel des Systems unterscheidet, sollte allerdings selbsterklärend sein. Den größten optischen Unterschied macht dabei die Menüleiste aus.

In der Menüleiste finden Sie bei allen Versionen die Einträge **Start**, **Einfügen**, **Zeichnen**, **Ansicht** und **Hilfe** mit den Funktionen von OneNote. Der Eintrag **Start** enthält Befehle für die Zwischenablage, für die Formatierungen und das Strukturieren von Text und Kategorien, um bestimmte Inhalte zu markieren. Unter **Einfügen** finden Sie Befehle zum Hinzufügen verschiedener Inhalte, wie beispielsweise Tabellen, Dateien, Bilder, PDFs oder Audioaufzeichnungen. Innerhalb von **Zeichnen** befinden sich die Funktionen zum Zeichnen, Schreiben oder Markieren von Inhalten. Und **Ansicht** enthält vorwiegend Befehle, die der Darstellung der Inhalte von OneNote dienen. Bei **Hilfe** finden Sie Anleitungen, Infos zu den Neuerungen und können auch Feedback zu OneNote abgeben. Die Funktionen der Menüleiste lassen sich durch Anklicken bzw. Antippen der Einträge **Start**, **Einfügen**, **Zeichnen**, **Ansicht** und **Hilfe** jederzeit ein- und ausklappen.

**24**

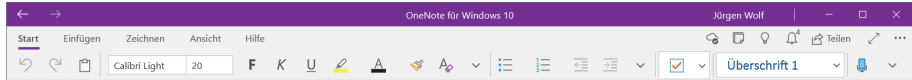

**Abbildung 1.14** *Die Menüleiste der Windows-10-Version*

| $\bullet \bullet \bullet \bullet \bullet \bullet \bullet \bullet$ | <b>OneNote</b>                                                                                                    |             |
|-------------------------------------------------------------------|----------------------------------------------------------------------------------------------------|-------------|
| Einfügen<br><b>Start</b>                                          | Zeichnen Ansicht                                                                                                    | e Freigeben |
| Ausschneiden<br>$L$ $\qquad$ $\qquad$ Kopieren                    | Segoe UI E → 20 → $\frac{1}{2}$ → $\frac{1}{2}$ → $\frac{1}{2}$ → $\frac{1}{2}$ = $\frac{1}{2}$ Ap<br>Aufgaben<br>Überschrift 1                           |             |
| Einfügen S Formatieren                                            | <b>Wichtig</b><br>F $K \perp \Rightarrow x \cdot \perp \negthinspace \triangle \vee \triangle \vee \perp \equiv \vee \perp \times \perp$<br>Überschrift 2 |             |

**Abbildung 1.15** *Die Menüleiste der macOS-Version*

Im Unterschied zu den anderen OneNote-Versionen finden Sie bei der Mac-Version zusätzlich noch die klassische Menüleiste vor, über die Sie sämtliche Befehle der Anwendung ausführen können.

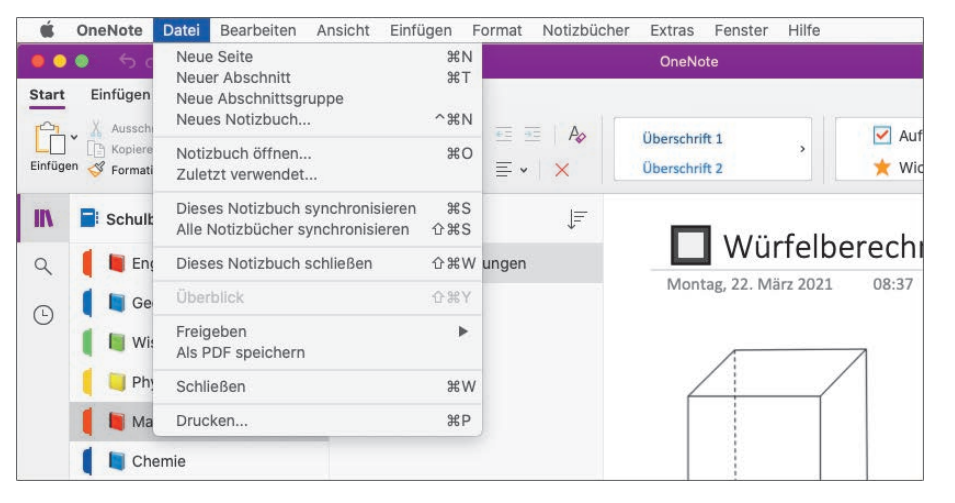

**Abbildung 1.16** *Die Mac-Version hat auch noch die klassische Menüleiste.*

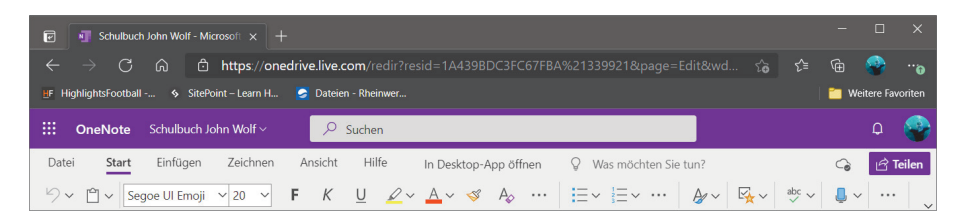

**Abbildung 1.17** *Die Menüleiste von OneNote im Web. Hier finden Sie zusätzlich noch den Eintrag »Datei«.*

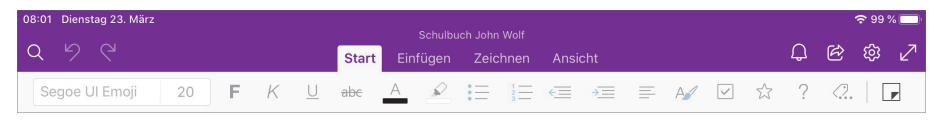

**Abbildung 1.18** *Die Menüleiste von OneNote auf dem iPad*

Die Menüleiste der klassischen OneNote-Version des Office-Desktop-Programms verfügt über ein typisches Office-Menüband, das dauerhaft angezeigt wird oder ausgeblendet werden kann. Zusätzlich finden Sie hier noch die Einträge **Datei**, **Verlauf** und **Überprüfen**.

| $\odot$<br>- 7               | Würfelberechnungen - OneNote                                                                                                    | Suchen              |                                                                                          |                                                                                                    | Jürgen Wolf                 | 囨                                  |                         |
|------------------------------|----------------------------------------------------------------------------------------------------|---------------------|------------------------------------------------------------------------------------------|----------------------------------------------------------------------------------------------------|-----------------------------|------------------------------------|-------------------------|
| Datei<br><b>Start</b>        | Überprüfen<br>Verlauf<br>Zeichnen<br>Einfügen                                                                                                    | Ansicht             | Hilfe<br>Kursnotizbuch                                                                   |                                                                                                    |                             |                                    |                         |
| r <sup>o</sup> l<br>Einfügen | Calibri Light $\sim$ 20 $\sim$ $\left \frac{12}{12} \times \left \frac{12}{12} \times \right \right $ $\approx$ $\left \frac{32}{12} \times \left \frac{12}{12} \times \right \right $<br>F $K \perp \Rightarrow x \cdot \perp \triangle \cdot \triangle \cdot \equiv \cdot \times$ | A<br>Formatvorlagen | Meeting (Strg+1)<br>юR<br>$\sqrt{\phantom{a}}$ Aufgaben (Strg+2)<br>Wichtig $(Stra + 3)$ | Aufgabenkategorie<br>Q Kategorien suchen<br>$\triangledown$ <b>P</b> Outlook-Aufgaben $\triangledown$ | Seite per E-<br>Mail senden | 旧<br>Besprechungsdetails<br>$\sim$ |                         |
| Zwischenablage               | Text                                                                                                    | Formatvorlagen      |                                                                                          | Kategorien                                                                                            | E-Mail                      | Besprechungen                      | $\widehat{\phantom{a}}$ |

**Abbildung 1.19** *Die Menüleiste der klassischen Desktop-App von OneNote für Windows*

### **Durch ein Notizbuch navigieren**

Wenn Sie OneNote zum ersten Mal starten, finden Sie gewöhnlich bereits ein Notizbuch **Mein Notizbuch** vor, in dem Sie sofort anfangen können, Notizen zu verfassen. Bevor Sie erfahren, wie Sie eigene Notizbücher anlegen und damit arbeiten können, will ich Ihnen zeigen, wie Sie mit OneNote durch die Notizbücher navigieren können. Die Arbeitsoberfläche von OneNote ist sehr übersichtlich und einfach aufgebaut.

#### **OneNote starten**

Die OneNote-App können Sie starten wie jede gewöhnliche Anwendung. Unter Windows drücken Sie z. B. die [ $\blacksquare$ -Taste, geben im Suchfeld »onenote« ein und bestätigen mit  $\leftarrow$ . Beim Mac drücken Sie hingegen  $\left[\mathcal{F}\right]$  + Leertaste, geben auch hier »onenote« ein und drücken  $\boxed{\leftarrow}$ . Häufig wird das Programm bereits bei der Eingabe von »one« aufgelistet, und Sie können es so auch gleich zum Starten auswählen. Bei den mobilen Geräten müssen Sie lediglich das Symbol der App antippen, um sie zu starten.

#### **Navigieren in OneNote auf dem Windows-PC und Mac**

In OneNote finden Sie auf der linken Seite eine Schaltfläche **Navigation anzeigen** bzw. **Navigation ausblenden** vor, über die Sie die Navigation von Notizbüchern, Abschnitten und Seiten ein- und ausblenden können.

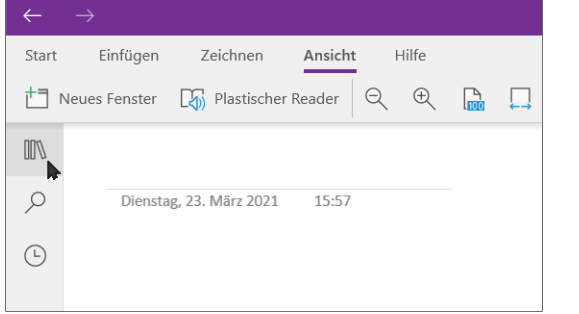

**Abbildung 1.20** *Ist die Navigation mit den Notizbüchern, Abschnitten und Seiten ausgeblendet, müssen Sie auf die Schaltfläche »Navigation anzeigen« klicken.*

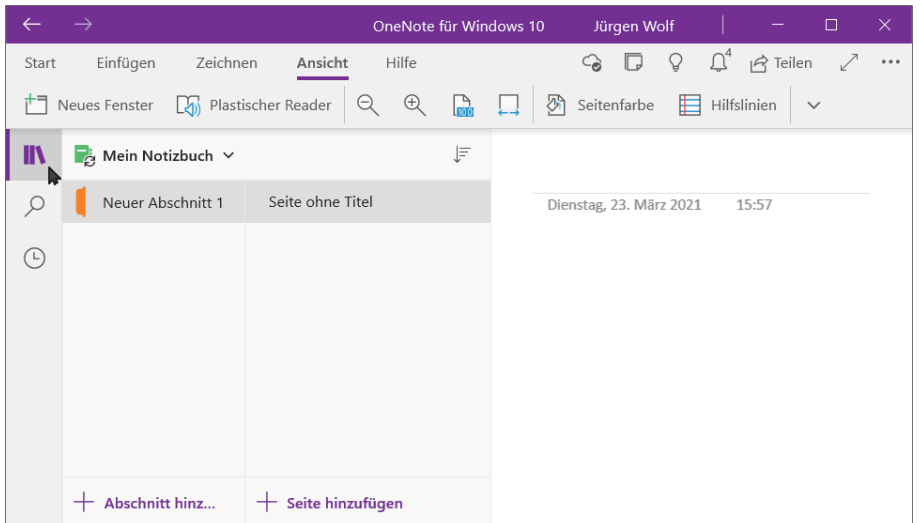

**Abbildung 1.21** *Wollen Sie sich ausschließlich auf den Inhalt einer (ausgewählten) Seite konzentrieren, können Sie die Navigation mit der Anzeige des Notizbuches mit seinen Abschnitten und Seiten über »Navigation ausblenden« schließen.*

Wenn Sie die Navigation eingeblendet haben, finden Sie die typische Struktur von OneNote vor sich, wie sie in Abbildung 1.21 zu sehen ist. Hier wird das aktuell geöffnete Notizbuch (in diesem Fall **Mein Notizbuch**) angezeigt. Über die

kleine Dropdown-Liste beim Notizbuchnamen können Sie weitere Notizbücher laden oder anlegen. Darunter finden Sie den oder die Abschnitte (hier **Neuer Abschnitt 1**) des ausgewählten Notizbuches und rechts davon die einzelnen Seiten (im Beispiel nur **Seite ohne Titel**) in diesem Abschnitt. Im noch leeren Beispiel sind zwar nur ein Abschnitt und eine Seite vorhanden, aber das Prinzip ist auch bei mehreren Abschnitten und Seiten dasselbe: Sie navigieren zu einem Abschnitt und wählen darin eine Seite aus, sodass Sie ihren Inhalt (hier leer) auf der rechten Seite vor sich haben. Das hierarchische Prinzip von One-Note entspricht im Grunde einem Ringordner (Notizbuch) mit seinen (farbigen) Trennblättern (Abschnitten), unter denen die einzelnen Dokumente (Seiten) abgeheftet werden.

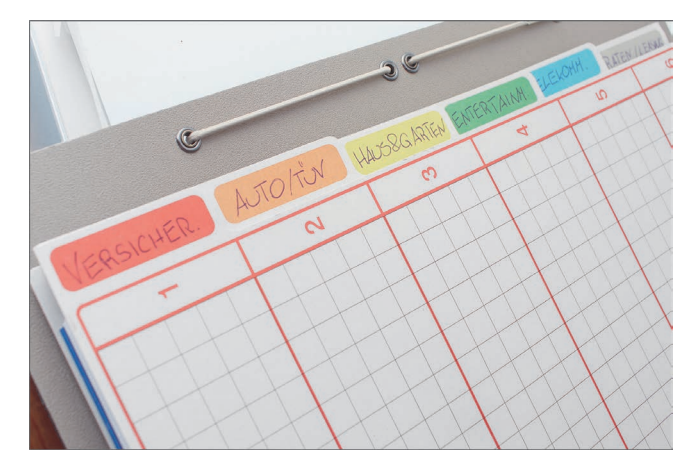

**Abbildung 1.22** *Ein klassischer Ringordner mit farbigen Trennblättern …*

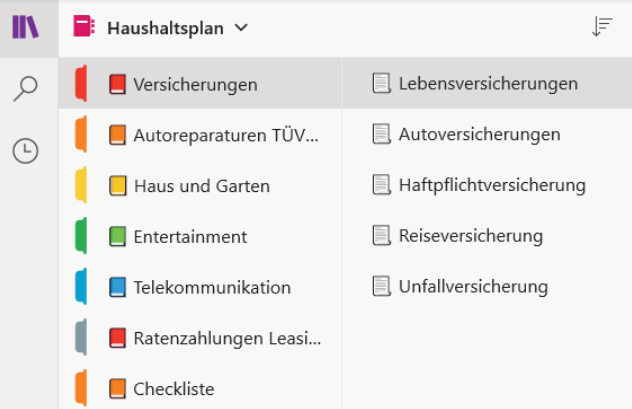

**Abbildung 1.23** *… und hier sein digitales Gegenstück mit OneNote*

#### **Navigieren auf dem Smartphone**

Die Navigation von OneNote ist in Windows, macOS und im Browser (fast) identisch. Auch auf dem Tablet darf man sich über eine ähnliche Navigation freuen. Bei mobilen Smartphones mit Android oder iOS stehen allerdings aus Platzgründen nicht mehrere Spalten für Notizbücher, Abschnitte und Seiten auf einmal zur Verfügung. Hier haben Sie immer nur eine Spalte, in der Sie entweder in der Hierarchie von oben (Notizbuch) nach unten (Seite mit Inhalt) oder von unten nach oben navigieren können. Hierfür wählen Sie zunächst das Notizbuch aus, dann den Abschnitt, gefolgt von den Seiten, auf denen Sie dann den Inhalt bearbeiten können. In die umgekehrte Richtung (also in der Hierarchie von unten nach oben) gelangen Sie, indem Sie links oben die Schaltfläche mit dem nach links geöffneten Dreieck antippen. Auf diesem Weg gelangen Sie dann wieder vom Inhalt hoch zur Seitenübersicht, gefolgt von den Abschnitten bis zu den Notizbüchern.

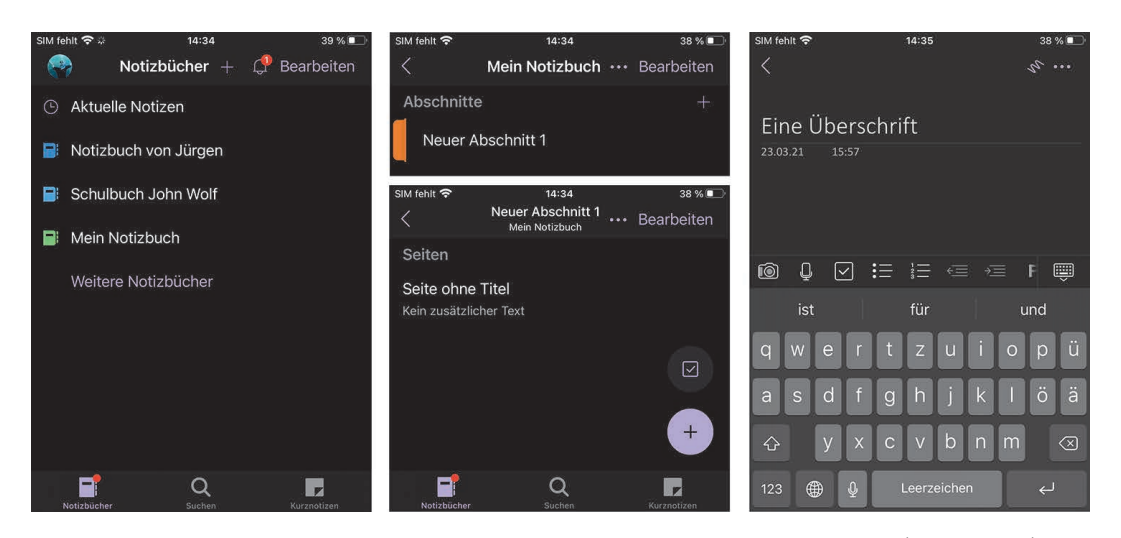

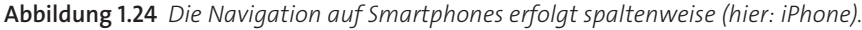

### **Sicher in der Cloud?**

Die Notizbücher von OneNote können mit den Versionen für Windows 10, Mac, iPhone, iPad, Android und das Web ausschließlich in der Cloud (genauer: in OneDrive) gespeichert werden. Der Vorteil, die Daten in der Cloud zu speichern,

besteht ganz klar darin, dass Sie die Notizbücher auf verschiedenen Computern und Geräten verwenden können und dass die Daten automatisch auf allen Geräten synchronisiert werden. Auch das Thema »Sicherheitskopie der Notizbücher« ist damit gelöst. Sie haben auf diese Weise immer ein *Backup* in der Cloud, auch wenn Ihre Festplatte mal defekt ist oder der Computer gestohlen wurde. Wenn Sie sich mit Ihrem Microsoft-Konto anmelden, stehen Ihnen 5 GB Speicherplatz kostenlos zur Verfügung. Das dürfte in der Regel für die meisten Zwecke zunächst ausreichen.

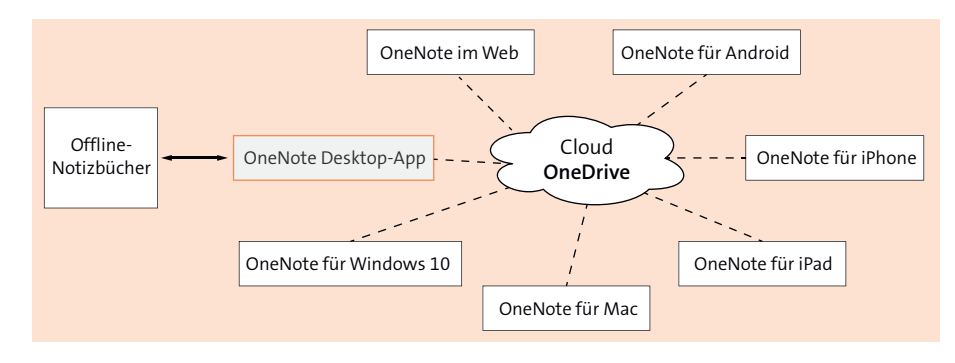

**Abbildung 1.25** *Zugriff auf die Notizbücher immer und überall*

Bei dieser Art, Daten in einer Cloud zu speichern, gibt es allerdings auch immer eine »Schattenseite«, weswegen Sie sich Gedanken zum Datenschutz machen sollten. Schließlich vertrauen Sie ja eigene Daten der Firma Microsoft an. Zwar gelten die Server von Microsoft als sicher, trotzdem handelt es sich um eine US-amerikanische Firma, die eben andere Datenschutzbestimmungen hat, als wir hier in Europa haben. Ich will Ihnen jetzt nicht die Software madig machen, aber dennoch möchte ich Sie für das Thema sensibilisieren.

#### **Das gehört nicht in die Cloud**

# 93

Es liegt auf der Hand, dass Sie keine allzu privaten Informationen, Passwörter, PIN-Nummern oder Kreditkartendaten in einer Cloud speichern sollten.

Allein mit der klassischen OneNote-Desktop-Version, die wiederum nur für Windows-Anwender\*innen zur Verfügung steht, ist es möglich, die Notizbücher von OneNote auf dem lokalen Rechner zu verwenden. Mehr zu dieser OneNote-Version finden Sie in Kapitel 9 und Kapitel 10.

# Kapitel 5 **Weitere Inhalte einfügen <sup>5</sup>**

Natürlich beschränkt sich OneNote nicht nur auf Text, und Sie können jederzeit weitere Informationen Ihren Notizen hinzufügen, beispielsweise Tabellen, Dateien, PDF-Dokumente, Bilder oder Audio- und Videodateien. Dieses Kapitel zeigt Ihnen, was Sie noch so alles in OneNote einfügen können.

### **Tabellen in OneNote verwenden**

Um Texte und Daten geordnet zusammenzustellen und visuell aufzubereiten, sind Tabellen bestens geeignet. OneNote bietet eine einfache Tabellenfunktion, die sich auch optisch gestalten lässt. Zum Erstellen von Tabellen gibt es zwei Möglichkeiten. Zunächst zeige ich Ihnen den Vorgang über das **Einfügen**-Menü.

### **SCHRITT FÜR SCHRITT**

**Tabelle anlegen und mit Daten füllen**

**1. Tabelle anlegen**

Wählen Sie das Menü **Einfügen**, und klicken Sie auf die Schaltfläche **Tabelle**.

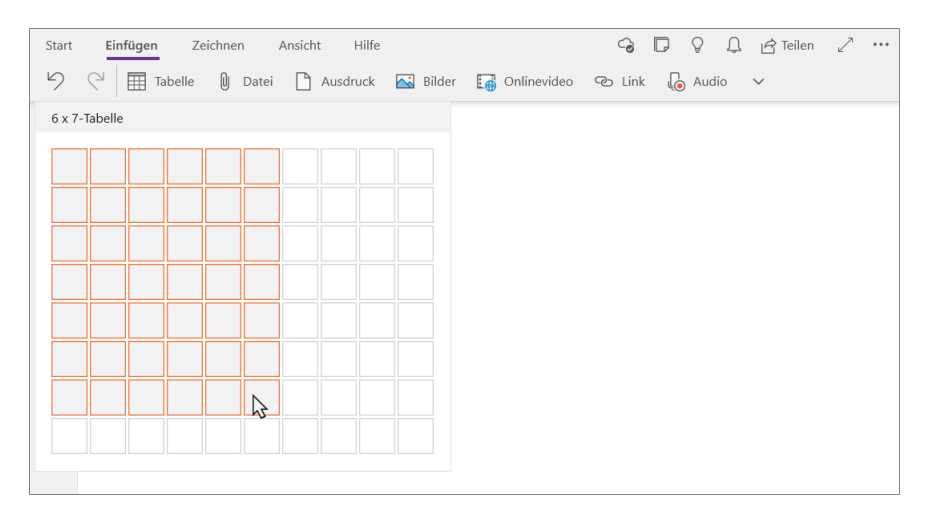

Ziehen Sie den Mauszeiger über das Tabellenraster, und markieren Sie die gewünschte Anzahl von Spalten und Zeilen (hier: **6x7-Tabelle**). Klicken Sie, um die Tabelle zu erstellen.

# **2. Zellen mit Daten füllen**

Wenn Sie die Tabelle erstellt haben, können Sie mit der Eingabe der Daten beginnen. Ich erstelle im Beispiel einen Stundenplan. Mit der [ $\frac{1}{2}$ ]-Taste springen Sie zur nächsten Zelle, einzelne Zellen steuern Sie mit den Pfeiltasten an.

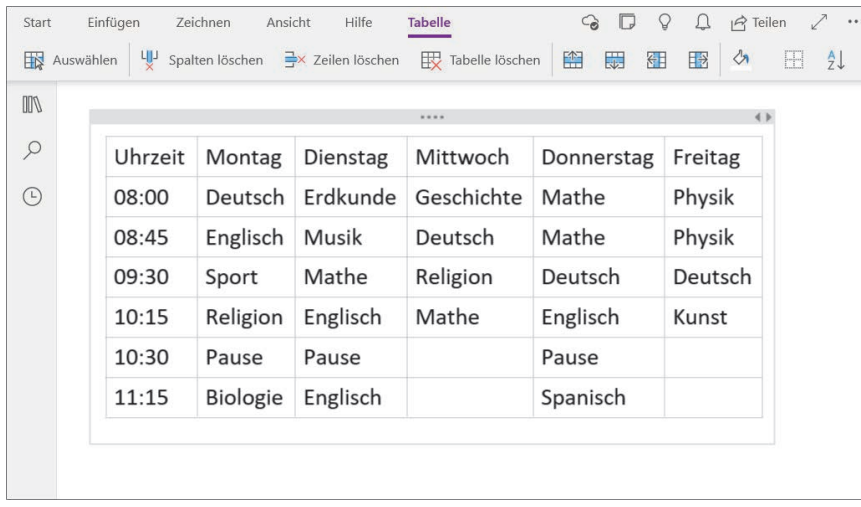

Neben dieser Möglichkeit, eine Tabelle zu erstellen, gibt es noch eine zweite, die ich Ihnen in der folgenden Anleitung zeige.

### **SCHRITT FÜR SCHRITT**

**Tabelle mit der Tastatur anlegen**

**1. Tabelle mit erster Zeile erstellen**

Beginnen Sie eine neue Tabelle, indem Sie zunächst den Titel der ersten Zelle in der üblichen Textbox eingeben (hier: **Absatzzahlen**). Drücken Sie jetzt die Fig)-Taste, und die zuvor gemachte Eingabe wird automatisch als Zelle eingerahmt. Zugleich wird die nächste Spalte hinzugefügt.

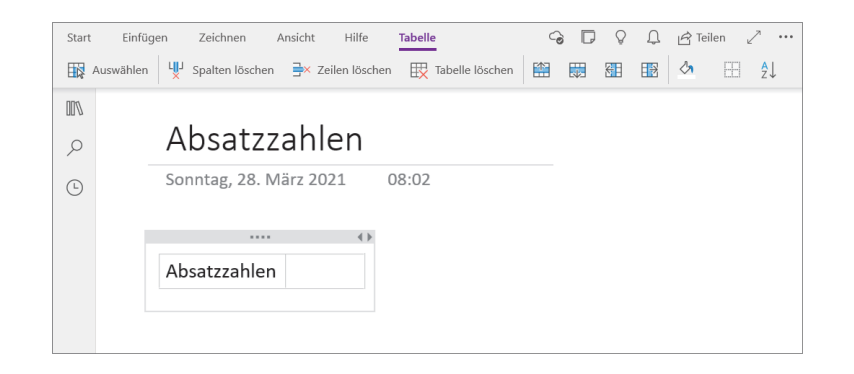

# **2. Weitere Spalten hinzufügen**

Wenn Sie einen Eintrag in der zweiten Zelle eingeben und erneut die  $\boxed{4}$ -Taste betätigen, wird eine weitere Spalte erstellt. So können Sie fortfahren, bis alle Spalten vorhanden sind.

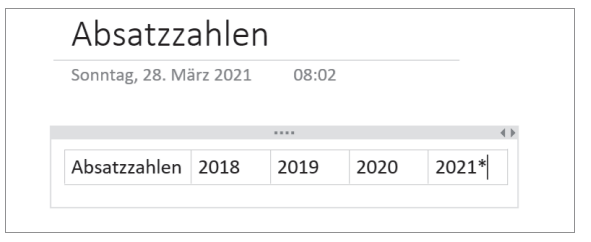

# **3. Neue Zeile hinzufügen**

Um nun der Tabelle eine neue Zeile hinzuzufügen, betätigen Sie → in der letzten Spalte der ersten Zeile. Daraufhin befindet sich der Mauszeiger in der ersten Spalte der nächsten Zeile der Tabelle, und Sie können dort wieder Ihre Daten eingeben. Würden Sie stattdessen erneut  $\leftarrow$  drücken, dann würde die Bearbeitung der Tabelle beendet und Sie könnten wieder einen normalen Absatztext eingeben.

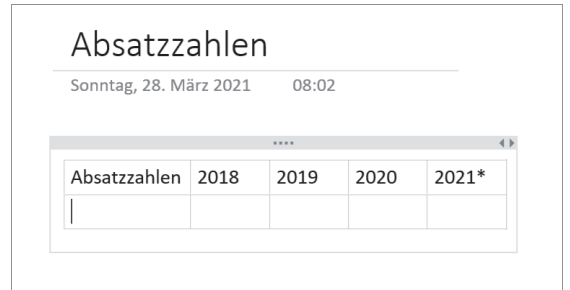

# **4. Weitere Zeilen hinzufügen**

So können Sie jetzt fortfahren, die Tabelle via Tastatur mit Daten zu füllen. Ab der zweiten Zeile in der letzten Spalte müssen Sie nicht mehr unbedingt (¢) drücken. OneNote kennt nun die Spaltenanzahl Ihrer Tabelle und legt auch dann eine neue leere Zeile an, wenn Sie die [ $\overline{F}$ ]-Taste betätigen.

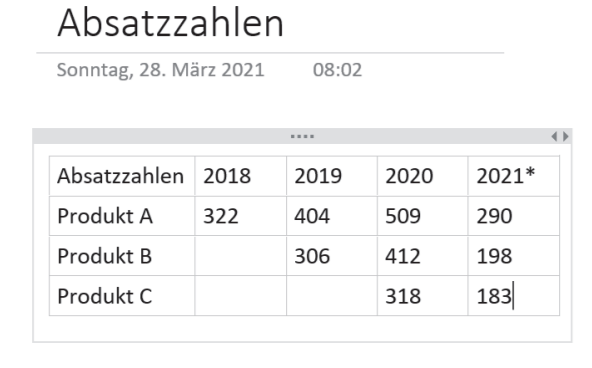

#### **Zeile oder Spalte hinzufügen bzw. entfernen**

Wenn Sie Ihrer Tabelle eine weitere Zeile oder Spalte hinzufügen wollen, muss die Tabelle aktiv sein. Hierfür reicht es aus, wenn sich der Eingabecursor in einer Zelle der Tabelle befindet. Dann wird das Menü oberhalb um den Eintrag **Tabelle** erweitert, in dem Sie alle nötigen Funktionen vorfinden, um die Tabelle nachträglich anzupassen und zu layouten. Auf die wichtigsten Funktionen gehe ich im Folgenden ein.

#### **SCHRITT FÜR SCHRITT**

#### **Zeilen und Spalten einer Tabelle hinzufügen bzw. entfernen**

**1. Position für neue Spalte auswählen**

Im folgenden Beispiel soll eine weitere Spalte hinzugefügt werden. Hierzu müssen Sie lediglich den Mauszeiger in der Spalte platzieren, neben der Sie rechts oder links eine neue Spalte hinzufügen wollen.

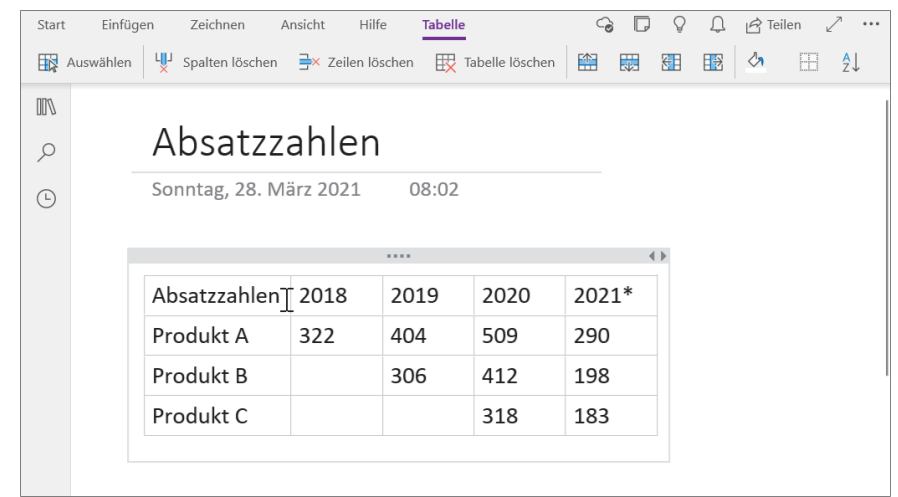

# **2. Eine neue Spalte einfügen**

Im Menü **Tabelle** können Sie per Schaltfläche wählen, ob die neue Spalte links oder rechts von der aktiven Spalte eingefügt werden soll. In diesem Beispiel habe ich eine Spalte rechts davon hinzugefügt, in die nun die neuen Daten eingegeben werden können. **Tipp:** Für das Hinzufügen einer neuen Spalte rechts von der aktiven Spalte können Sie auch die Tastenkombination  $\sqrt{\frac{3 \pi q}{\sqrt{m}}}$  +  $\sqrt{\frac{1}{4} + \sqrt{R}}$  verwenden.

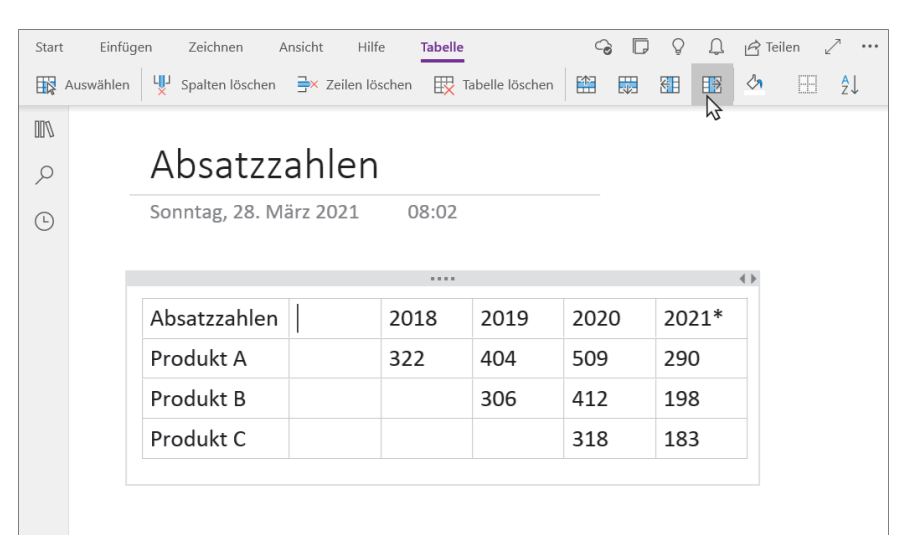

# **3. Eine neue Zeile einfügen**

Beim Einfügen einer neuen Zeile gehen Sie ähnlich vor. Positionieren Sie den Eingabecursor in einer Zelle, über oder unter der Sie in der Tabelle eine neue Zeile hinzufügen wollen. Auch für diesen Fall finden Sie im Menü **Tabelle** zwei Schaltflächen vor, um die entsprechende Position auszuwählen.

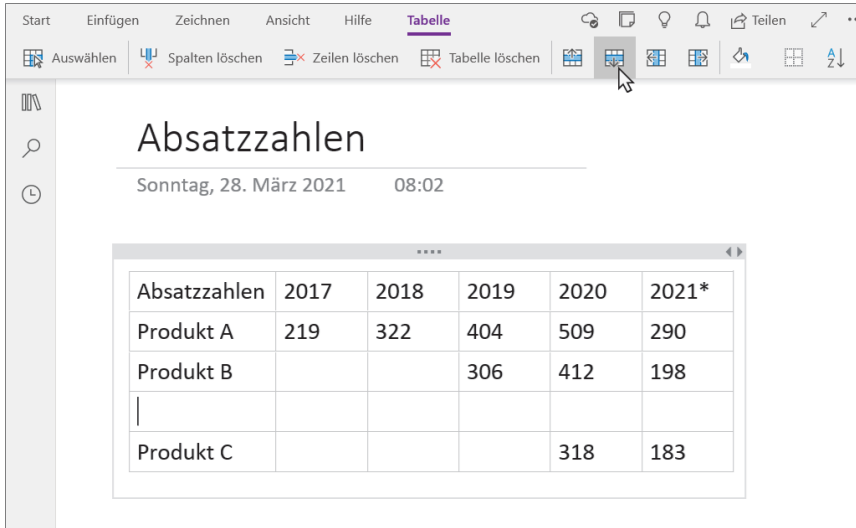

# **4. Zeile oder Spalte löschen**

Um eine Spalte oder Zeile zu entfernen, müssen Sie den Eingabecursor in einer Zelle platzieren, deren Zeile oder Spalte Sie komplett löschen wollen. Im Menü **Tabelle** finden Sie dann die beiden Schaltflächen **Spalten löschen** und **Zeilen löschen** vor. Mit der dritten Option können Sie Ihre Tabelle komplett löschen.

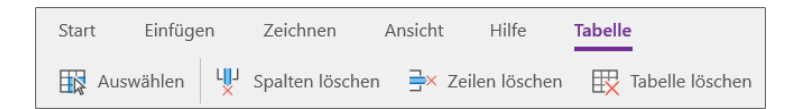

# **5. Mehrere Zeilen oder Spalten löschen**

Es ist auch möglich, mehrere Spalten und Zeilen auf einmal zu löschen. Hierzu müssen Sie nur die Zeilen oder Spalten, die gelöscht werden sollen, mit gedrückt gehaltener Maustaste markieren und dann die entsprechenden Schaltflächen im Menü oben anklicken oder – noch schneller – die Taste  $[Ent]$  bzw.  $\rightarrow$  betätigen. Das Löschen per Tastendruck funktioniert natürlich auch mit einer markierten Spalte oder Zeile.

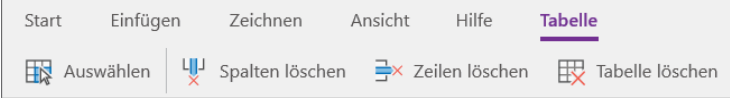

Die Befehle zum Einfügen und Löschen erreichen Sie auch, wenn Sie mit der rechten Maustaste auf die Tabelle klicken.

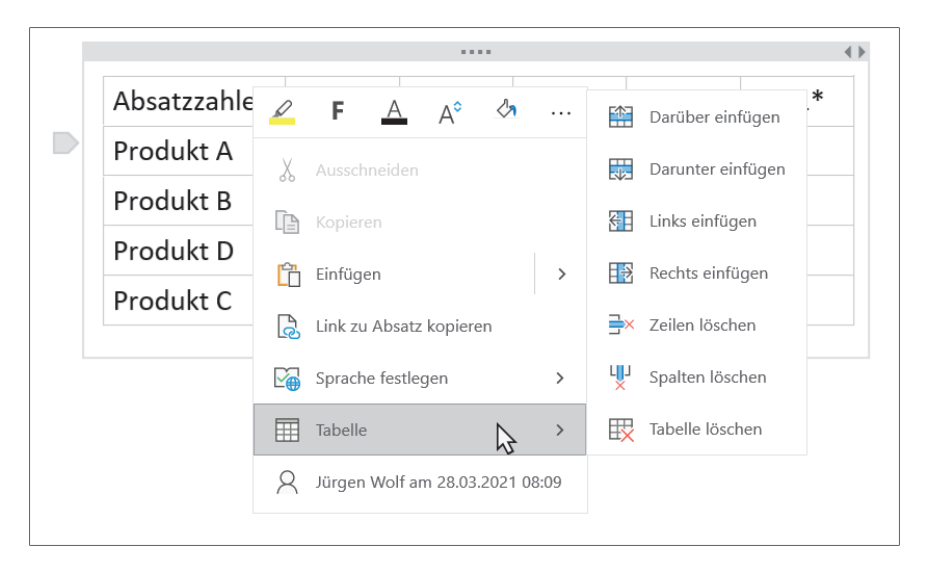

#### **Tabelle schöner gestalten**

Tabellen in OneNote sind nicht mit Tabellen von Tabellenkalkulationsprogrammen wie Excel oder Numbers gleichzusetzen. Tabellen in OneNote dienen dazu, Inhalte optisch zu strukturieren. Die Gestaltungsmöglichkeiten für eine Tabelle in OneNote sind daher recht bescheiden. In der folgenden Anleitung erfahren Sie, wie Sie eine Tabelle in OneNote visuell etwas attraktiver machen können.

#### **SCHRITT FÜR SCHRITT**

**Tabelle schöner machen**

# **1. Zellen markieren**

Markieren Sie die Zellen, die Sie gestalten wollen, mit gedrückter Maustaste. Markierte Zellen erkennen Sie am grauen Hintergrund. Hierbei können Sie beliebige Zellen markieren. Im Beispiel habe ich die Titelzeile der Tabelle markiert.

# **2. Zellen gestalten**

Im Menü **Tabelle** finden Sie nun auf der rechten Seite ein Farbeimersymbol, mit dem Sie die Hintergrundfarbe einer Tabelle bestimmen können. Klicken Sie hier auf das kleine Dreieck daneben, öffnet sich eine Palette mit verschiedenen vorgegebenen Farben, aus der Sie eine Farbe auswählen können. Die ausgewählte Farbe wird sofort auf die ausgewählten Zellen angewendet. Auf diese Weise können Sie auch noch andere Zellen mit einer Hintergrundfarbe füllen. Für eine einzelne Zelle müssen Sie nur den Eingabecursor in ihr platzieren. Wünschen Sie außerdem keinen Rahmen um die Zellen, können Sie diese Linien mit der Schaltfläche **Rahmen ausblenden** daneben (de-)aktivieren.

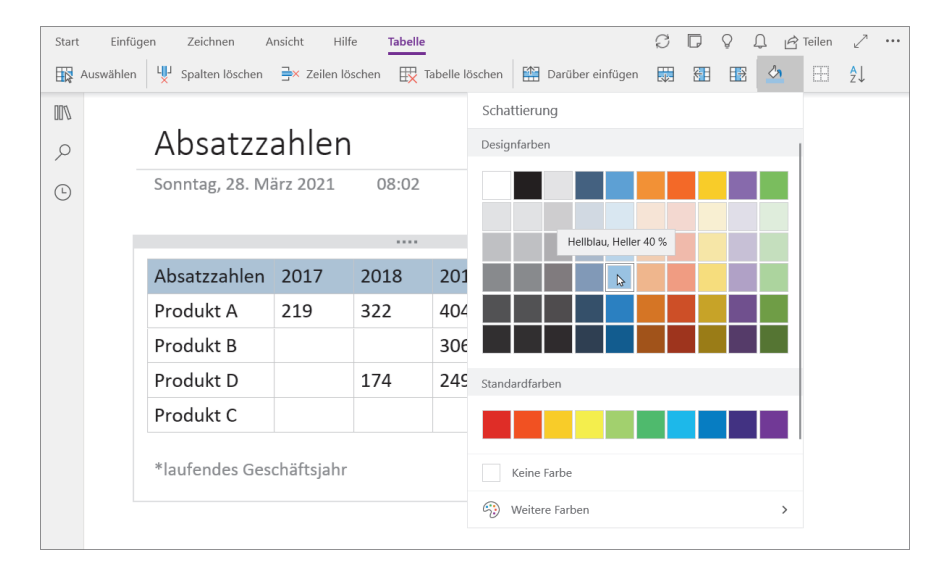

# **3. Text formatieren**

Auf dieselbe Weise, wie ich es in Schritt 2 zur Hintergrundfarbe von Tabellenzellen gezeigt habe, können Sie auch den Text in Tabellen formatieren. Hierfür müssen Sie nur die gewünschten Zellen markieren und den Text mithilfe der Optionen im Menü **Start** gestalten.

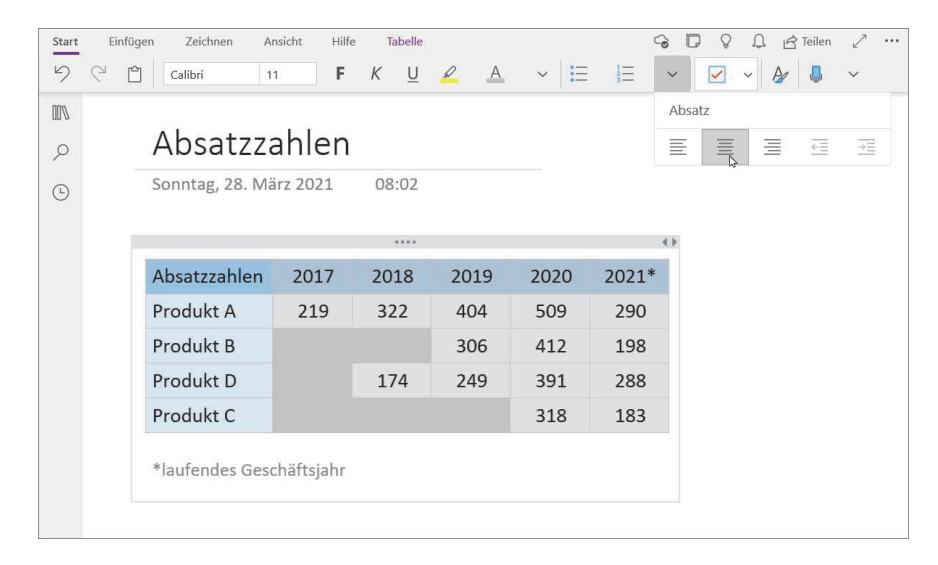

# **4. Spaltenbreite anpassen**

Die Spaltenbreite können Sie anpassen, indem Sie auf den dünnen Steg zwischen zwei Spalten klicken und ihn mit gedrückt gehaltener Maustaste verschieben. Die Höhe einer Zeile lässt sich hingegen nicht nachträglich regulieren.

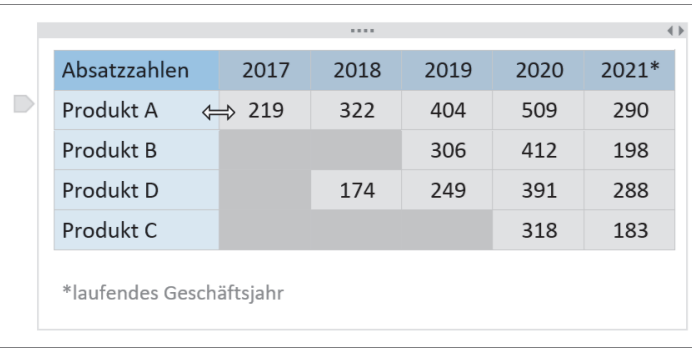

Neben der Möglichkeit, einzelne Spalten, Zeilen oder Zellen mit der Maus zu selektieren, finden Sie im Menü **Tabelle** eine weitere Option über das Dropdown-Menü **Auswählen**. Mit ihr können Sie nicht nur Spalten, Zeilen und Zellen, sondern auch alle Zellen einer Tabelle auswählen.

| Start                  | Einfügen          |           | Ansicht<br>Zeichnen |  | <b>Hilfe</b>      | <b>Tabelle</b> |  |
|------------------------|-------------------|-----------|---------------------|--|-------------------|----------------|--|
| ᄨ                      | Auswählen         | ųμ        | Spalten löschen     |  | 글× Zeilen löschen | Tabelle        |  |
| 爾                      | Tabelle auswählen |           |                     |  |                   |                |  |
| ▦<br>Spalten auswählen |                   |           | zzahlen             |  | 2017              | 2018           |  |
| 賱<br>Zeilen auswählen  |                   |           | ikt A               |  | 219               | 322            |  |
| Zelle auswählen        |                   |           | ∣kt B               |  |                   |                |  |
|                        |                   | Produkt D |                     |  |                   | 174            |  |

**Abbildung 5.1** *Weitere Möglichkeiten, die Zellen einer Tabelle auszuwählen*

Da alle Ihre Eingaben bei OneNote in Containern verwaltet werden, können Sie auch Tabellen am grauen Rahmen oberhalb des Containers verschieben.

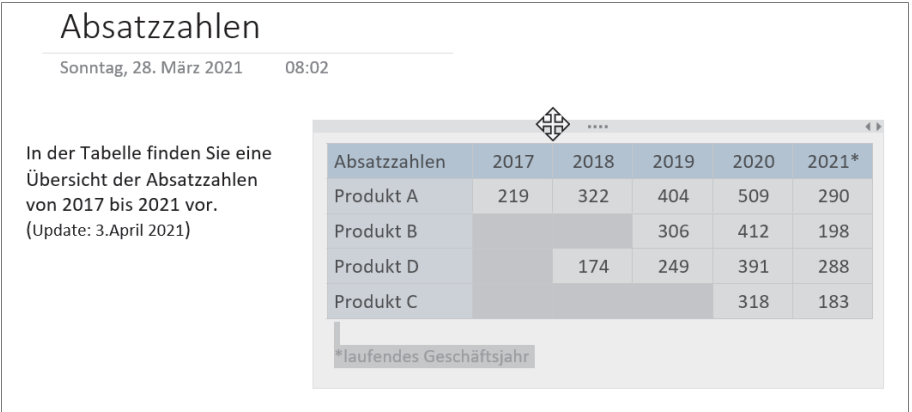

**Abbildung 5.2** *So verschieben Sie einen Container, der eine Tabelle enthält.*

Die Zeilen Ihrer Tabelle lassen sich auch nach Alphabet aufsteigend oder absteigend sortieren. Sehen wir uns hierzu ein einfaches Beispiel an:

### **SCHRITT FÜR SCHRITT**

**Zeilen einer Tabelle sortieren**

# **1. Zeile zum Sortieren auswählen**

In der dritten Zeile meiner Beispieltabelle habe ich versehentlich **Produkt D** zwischen **Produkt B** und **Produkt C** eingefügt. Um die Zeilen so einer Tabelle neu zu sortieren, positionieren Sie den Eingabecursor in die erste Zeile.

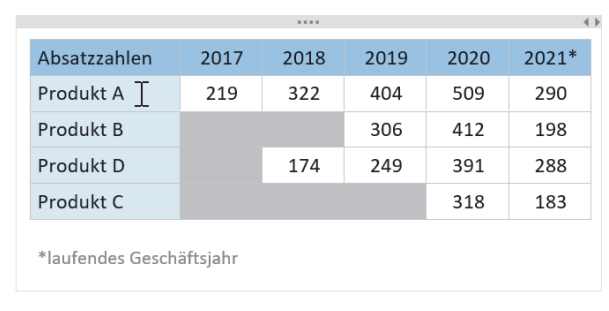

# **2. Zeilen sortieren**

Wählen Sie nun die Schaltfläche mit den Buchstaben **AZ** im Menü **Tabelle**, und entscheiden Sie, ob Sie die Zeilen absteigend oder aufsteigend sortieren wollen. Wollten Sie die erste Zeile mit den Überschriften in die Sortierung einbeziehen, müssten Sie die Option **Kopfzeile einschließen** mit einem Häkchen versehen. In meinem Beispiel will ich das nicht. Nach einem Klick auf **Sortieren A-Z** erscheinen die Zeilen so wie von mir gewünscht neu sortiert.

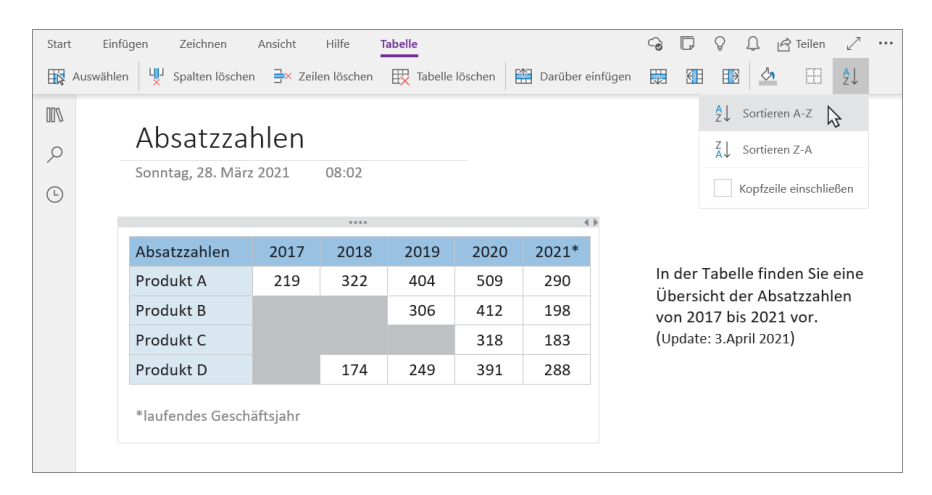

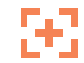

#### **Einzelne Zeilen nach oben und nach unten verschieben**

Wollen Sie wie im Beispiel nur eine einzelne Zeile in einer Tabelle nach oben oder unten verschieben, brauchen Sie dazu keinen Umweg über das Menü **Tabelle** zu machen. Setzen Sie den Eingabecursor in die entsprechende Zeile, und verschieben Sie sie dann mit der Tastenkombination  $\boxed{\circ}$  +  $\boxed{\wedge}$  +  $\boxed{\uparrow}$  bzw.  $\boxed{\circ}$  +  $\boxed{\wedge}$  +  $\boxed{\wedge}$  +  $\boxed{\downarrow}$ . Beim Mac lautet die Tastenkombination  $\boxed{\text{Alt}} + \boxed{\text{R}} + \boxed{\uparrow}$  bzw.  $\boxed{\text{Alt}} + \boxed{\text{R}} + \boxed{\downarrow}$ .

Alternativ können Sie auch den kleinen Pfeil vor der Zeile aktivieren, sodass die einzelnen Zellen der Zeile markiert sind. Jetzt können Sie die Zeile mit gedrückt gehaltener Maustaste innerhalb der Tabelle nach oben oder unten verschieben. Auf diese Weise können Sie die Zeile auch aus der Tabelle herausziehen, wodurch eine neue Tabelle entsteht.

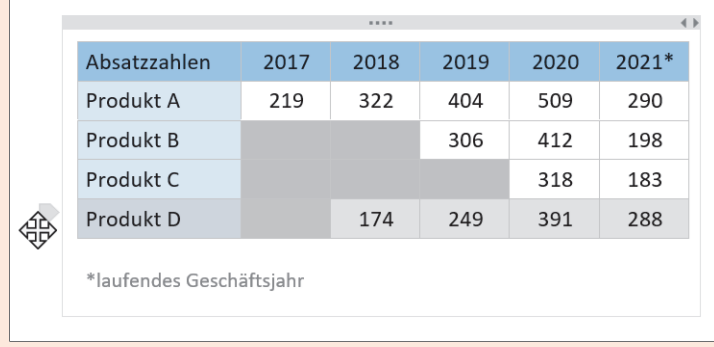

**Abbildung 5.3** *Zeilen einer Tabelle können mithilfe des kleinen Pfeils bei gedrückter Maustaste verschoben werden.*

#### **Tabellen verschachteln**

Innerhalb von OneNote-Tabellen können Sie neben Text auch andere Daten wie Bilder oder Dateianhänge platzieren. Ebenso können Sie eine weitere Tabelle innerhalb einer Zelle hinzufügen und so eine verschachtelte Tabelle erstellen. Mithilfe der Hintergrundfarbe von Tabellen, durch das Ausblenden der Rahmenlinien und durch die Option, auch andere Elemente in der Tabelle zu platzieren, haben Sie ziemlich viele Möglichkeiten, Ihre Informationen ordentlich zu gestalten.

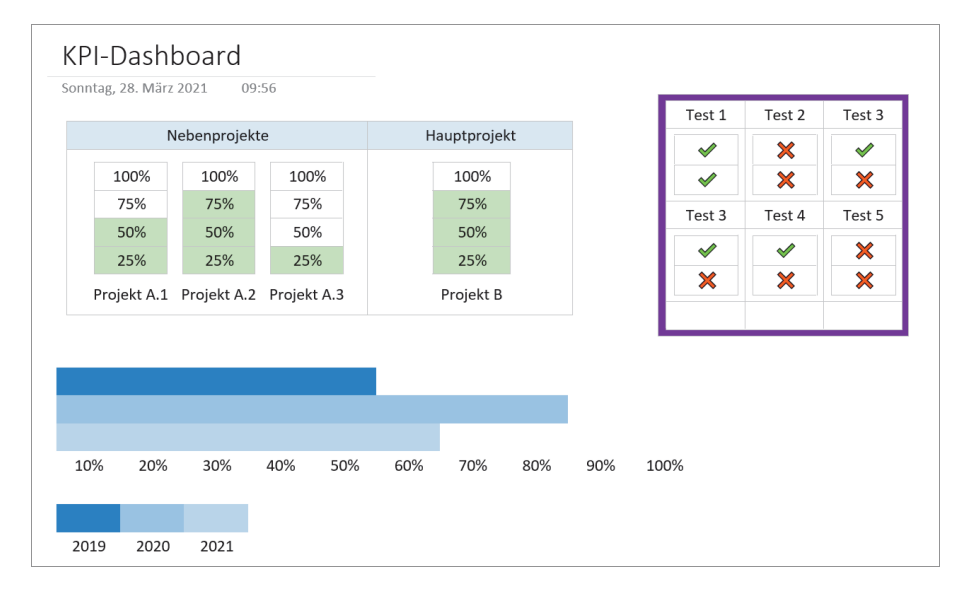

**Abbildung 5.4** *Sie können auch Tabellen in einzelnen Zellen anlegen.*

#### **Tabellen auf mobilen Geräten**

Auf Smartphones werden Ihre Tabellen natürlich ordentlich angezeigt, und der Text bzw. der Inhalt kann mit den vorhandenen Mitteln geändert und angepasst werden. Aber eine Tabelle anlegen können Sie auf einem Smartphone nicht. Auf einem Tablet hingegen können Sie Tabellen erstellen, allerdings ist der Funktionsumfang dort etwas reduziert. Im Folgenden zeige ich Ihnen, wie Sie eine Tabelle auf einem iPad erzeugen können.

### **SCHRITT FÜR SCHRITT**

**Eine Tabelle auf einem iPad anlegen**

**1. Tabelle hinzufügen**

Tippen Sie im Menü **Einfügen** auf **Tabelle**, wird gleich eine 2 × 2 Zellen große Tabelle eingefügt. Um Daten in die Zellen einzugeben, müssen Sie die jeweils passende Zelle nur durch Antippen auswählen. Reichen Ihnen die zwei Spalten und zwei Zeilen nicht aus, können Sie auch hier den Menüeintrag **Tabelle** nutzen, wenn die Tabelle ausgewählt ist bzw. wenn sich der Eingabecursor in mindestens einer Zelle befindet. Der Funktionsumfang ist aber wie gesagt etwas geringer als bei OneNote auf dem PC oder am Mac.

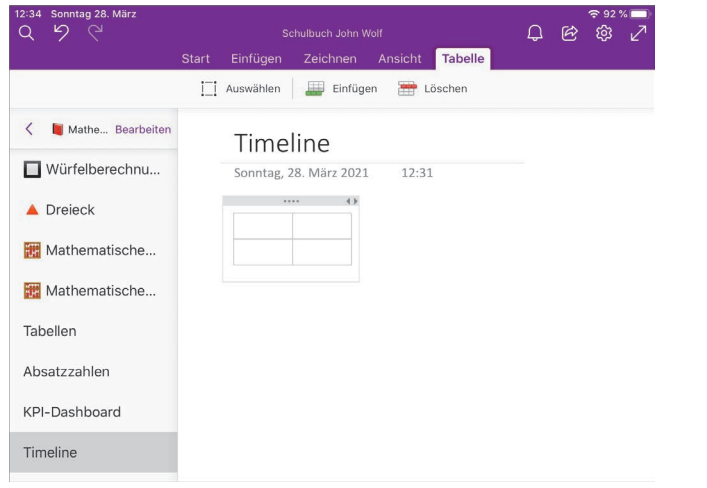

# **2. Zeile oder Spalte hinzufügen**

Zum Einfügen neuer Spalten setzen Sie den Cursor an die gewünschte Position, vor der (links) oder nach der (rechts) eine neue Spalte eingefügt werden soll. Bei Zeilen müssen Sie die Stelle ansteuern, über bzw. unter der die neue Zeile erscheinen soll. Dann tippen Sie im Menü **Tabelle** auf **Einfügen** und wählen den entsprechenden Befehl aus.

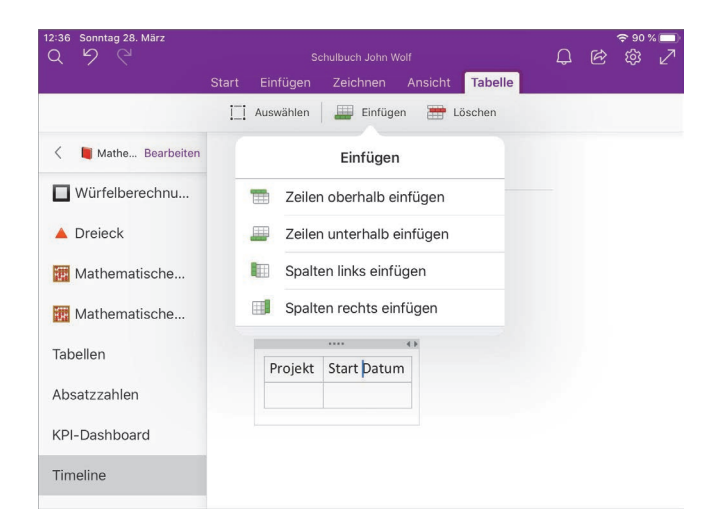

# **3. Zeile oder Spalte löschen**

Zum Löschen einer Zeile oder Spalte tippen Sie die entsprechende Zelle an und wählen im Menü **Tabelle** einen der Befehle aus, die nach dem Antippen von **Löschen** angezeigt werden. Hier könnten Sie auch die komplette Tabelle mit einem Fingertipp löschen.

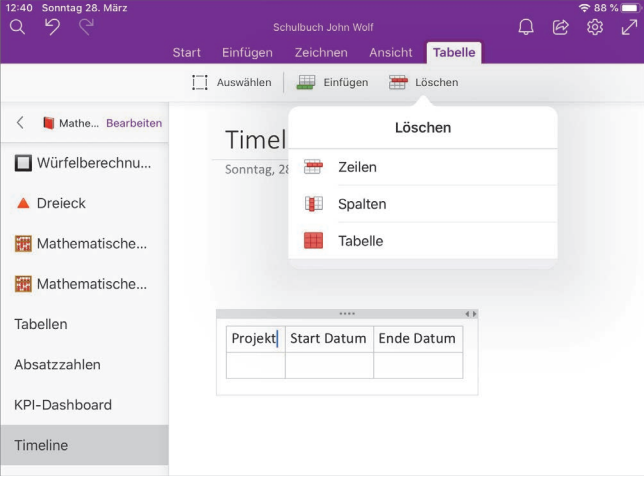

# **4. Zeile oder Spalte auswählen**

Auch zum Auswählen einer einzelnen Zelle, Zeile, Spalte oder der ganzen Tabelle finden Sie im Menü **Tabelle** mit **Auswählen** die entsprechenden Funktionen. Mit ihrer Hilfe können Sie z. B. den Text einer oder mehrerer Zellen gleichzeitig formatieren.

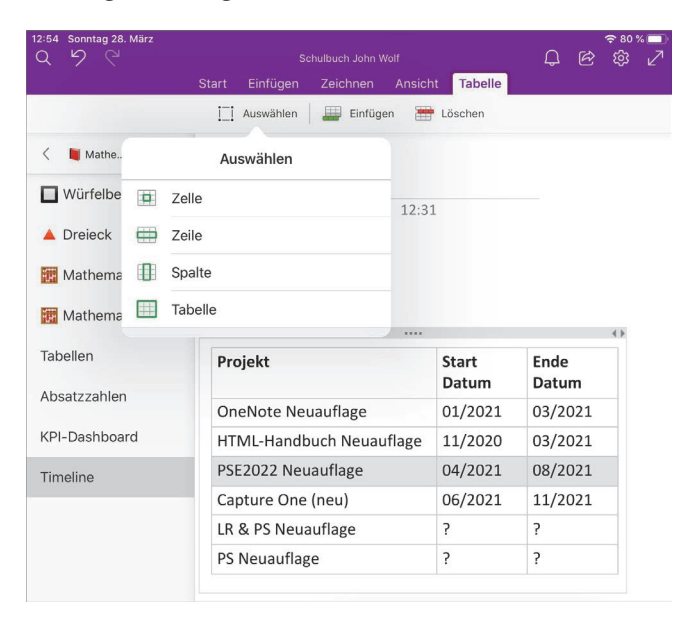

### **Dateien anfügen**

Sie können in OneNote beliebige Dateien anhängen und so für Sie wichtige Dateien an Ort und Stelle archivieren. Einmal angehängte Dateien erscheinen mit dem Symbol für das passende Programm, z. B. Word oder Excel. Nach einem Klick auf das Dateisymbol können Sie die Datei in der jeweils passenden Anwendung bearbeiten. Gewöhnlich werden solche Dateien dann auch gleich mit der Cloud synchronisiert, sodass sie Ihnen auch auf anderen Geräten zur Verfügung stehen. Die folgende Anleitung demonstriert Ihnen, wie Sie Dateien einer Seite in OneNote hinzufügen können.

### **SCHRITT FÜR SCHRITT**

**Dateien einer Seite hinzufügen**

**1. Position für die Datei auswählen**

Positionieren Sie den Eingabecursor an der Stelle, an der Sie die Datei als Anlage einfügen wollen. Wählen Sie dann im Menü **Einfügen** die Schaltfläche **Datei**.

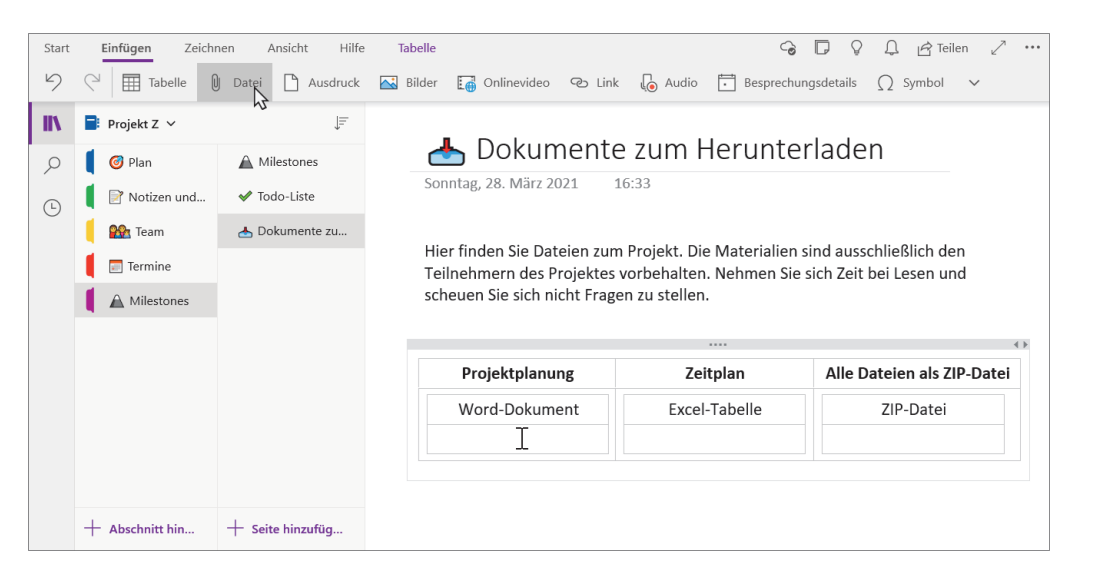

# **2. Datei auswählen**

Im nächsten Dialogfenster können Sie nun die Datei auswählen, die Sie als Anlage der OneNote-Seite hinzufügen wollen. Klicken Sie auf die Schaltfläche **Öffnen**. Nun erfolgt eine Abfrage, wie Sie die Datei hinzufügen wollen.

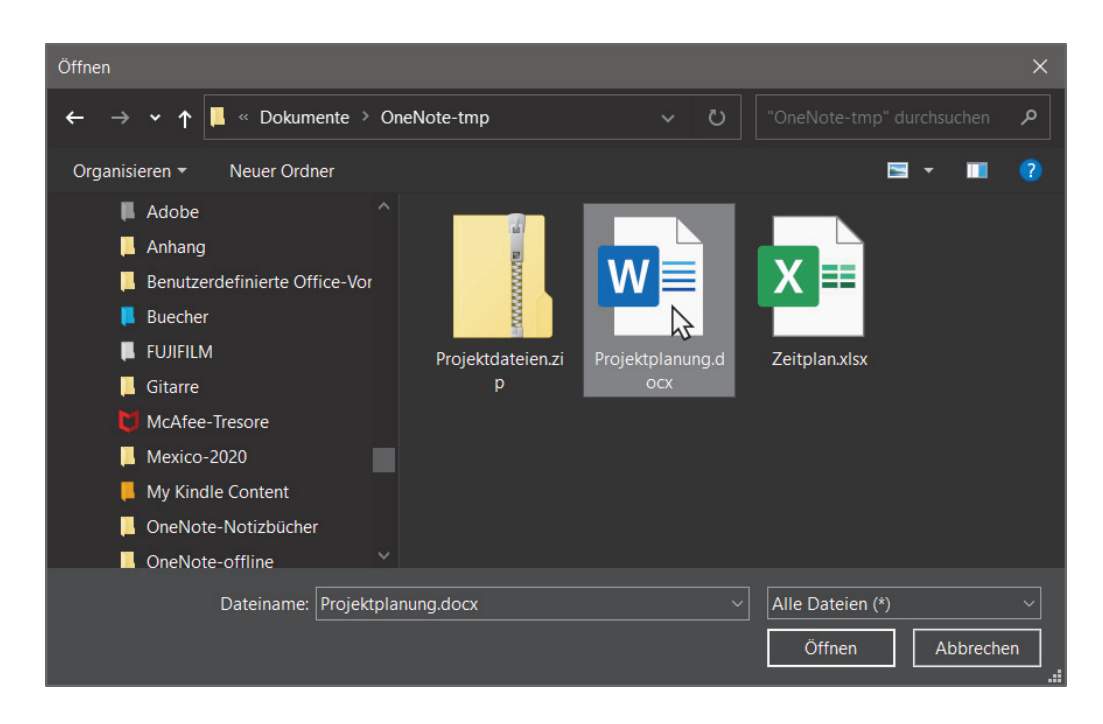

# **3. Wie soll die Datei einfügt werden?**

Zum Einfügen einer Datei stehen drei Optionen zur Auswahl:

- **Auf OneDrive hochladen und Link einfügen**: Damit laden Sie eine Kopie der Datei in die Cloud hoch und fügen einen Link in OneNote dazu ein. Klicken Sie den Link an, gelangen Sie zur hochgeladenen Datei auf OneDrive. Handelt es sich um eine Datei, die einer Microsoft-Office-App zugeordnet ist, wie ein Word-Dokument, eine Excel-Tabelle oder eine PowerPoint-Präsentation, dann versucht OneNote gleich, die passende App zur Bearbeitung via OneNote Online zu öffnen. Änderungen wirken sich direkt auf die Originaldatei auf OneDrive aus. Des Weiteren wird, wenn es sich um eine Datei handelt, die einer Microsoft-Office-App zugeordnet ist, eine Live-Vorschau des Inhalts angezeigt. Ein Beispiel dazu können Sie in Abbildung 5.6 sehen. Beachten Sie allerdings, dass Sie bei dieser Option eine Internetverbindung benötigen, wenn Sie die Datei öffnen wollen.
- **Als Anlage einfügen**: Mit dieser Option fügen Sie eine Datei als Kopie in OneNote hinzu. Die Datei erscheint in Form eines Dateisymbols in Ihrer Notiz. Hierbei wird aber kein Link zur Quelldatei hinzugefügt. Wenn Sie die Datei auswählen, beispielsweise per Doppelklick zur Bearbeitung,

dann werden alle Änderungen nur in der Datei in OneNote durchgeführt und sind auch nur dort vorhanden. Sie können dabei allerdings auch mit der Datei arbeiten, wenn Sie offline sind.

– **Als Ausdruck einfügen**: Sofern das Dateiformat von OneNote unterstützt wird, wird aus der ausgewählten Datei eine PDF-Datei erzeugt und es werden die einzelnen Seiten als Bilder (ein Bild pro Seite) in OneNote eingefügt. Dies ist beispielsweise bei Microsoft-Office-Dateien wie Word-Dokumenten, Excel-Tabellen oder PowerPoint-Präsentationen der Fall. PDF-Dokumente werden wie eine Anlage und die einzelnen Seiten wie gesagt als Bilder eingefügt. Bei Dateien, die nicht von OneNote unterstützt werden, wird diese Funktion gar nicht erst aufgelistet. Ein Beispiel dazu können Sie in Abbildung 5.8 sehen.

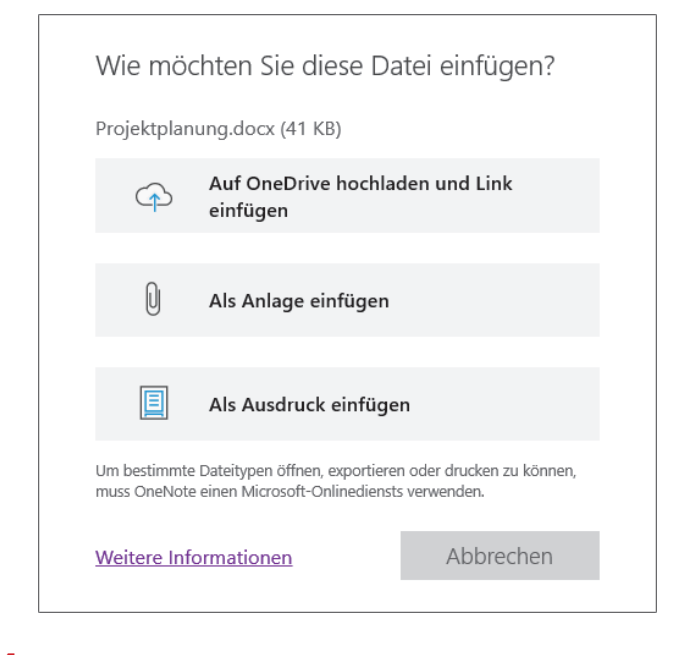

# **4. Schritte 1 bis 3 wiederholen**

Wiederholen Sie die Schritte 1 bis 3, wenn Sie weitere Dateien hinzufügen wollen. Im Beispiel wurden neben einem Word-Dokument noch eine Excel-

Datei und eine ZIP-Datei jeweils als Anhang hinzugefügt. Sie können übrigens auch Dateien mit gedrückt gehaltener Maustaste von einer anderen Anwendung nach OneNote ziehen und dort fallen lassen, um sie an eine Seite anzuhängen. Das Symbol des Dateianhangs können Sie jederzeit mit gedrückter Maustaste innerhalb von OneNote verschieben.

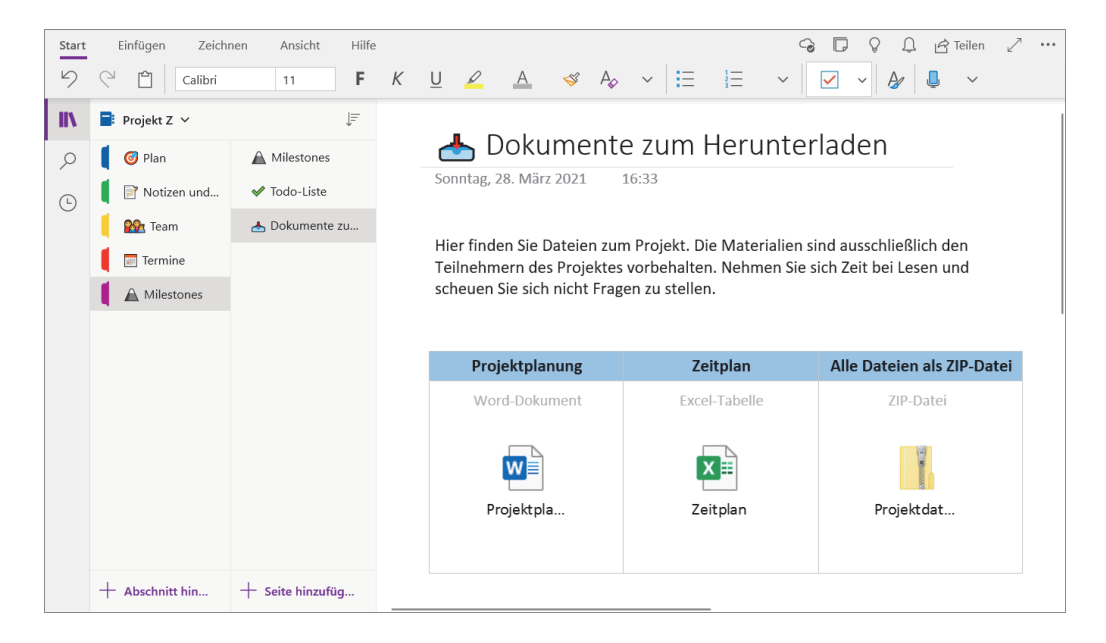

#### **Als Anlage eingefügte Dateien öffnen**

Die als Anlage hinzugefügten Dateien werden auf dem jeweiligen System per Doppelklick mit der Anwendung geöffnet, mit der sie verknüpft sind. Eine Word-Datei wird gewöhnlich auch mit Word geöffnet, wenn es installiert ist. Wurde hingegen eine andere Standardanwendung für eine bestimmte Datei eingerichtet, wird eben diese Anwendung stattdessen verwendet.

Bei Bedarf können Sie auch selbst eine Anwendung auswählen, mit der Sie eine angehängte Datei öffnen wollen. Klicken Sie hierzu die Datei mit der rechten Maustaste an, und wählen Sie im Kontextmenü das mittlere Dateisymbol mit dem Ordner und dem Pfeil, das die Funktion **Öffnen mit** darstellt. Links daneben finden Sie das Symbol für **Öffnen**, das auch bei einem Doppelklick ausgeführt wird. Bei der Mac-Version stehen hier die Befehle **Öffnen** und **Öffnen mit** noch als Text, wenn Sie das Kontextmenü öffnen.

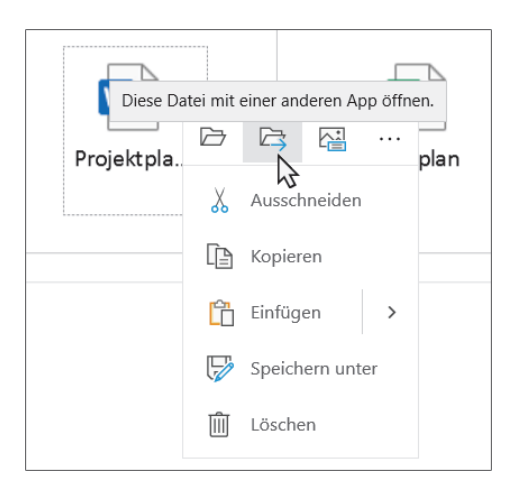

**Abbildung 5.5** *Eine als Anlage geöffnete Datei können Sie auch mit einer ausgewählten Anwendung über »Öffnen mit« laden.*

#### **Datei auf OneDrive mit Link öffnen**

Wenn Sie eine als Link hinzugefügte Datei auf OneDrive per Klick auf den Link öffnen, wird die Datei mit OneNote Online zur Bearbeitung geöffnet. Da ohnehin eine Internetverbindung dafür benötigt wird, ist das plausibel und sinnvoll.

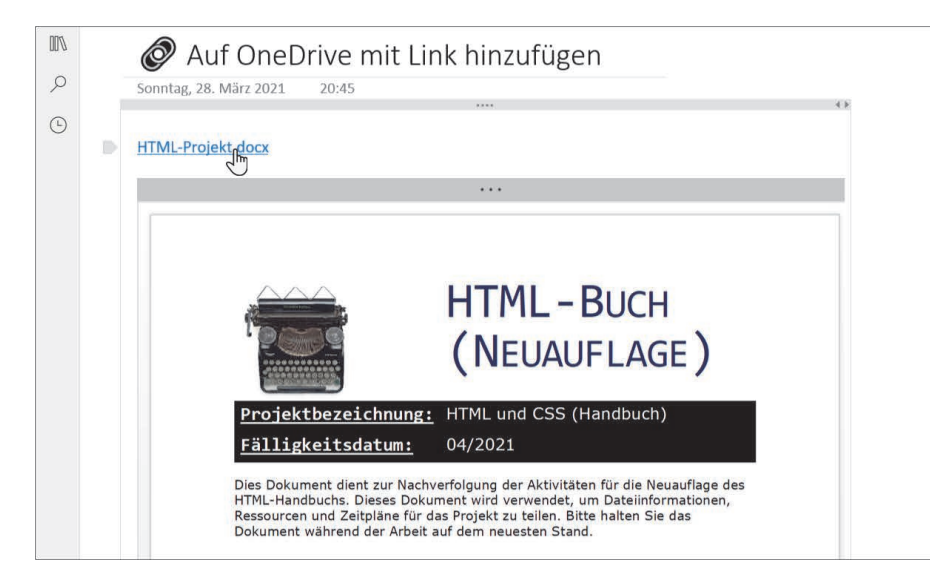

**Abbildung 5.6** *Hier wurde eine Kopie des Word-Dokuments auf OneDrive hochgeladen und ein anklickbarer Link der Datei hinzugefügt.*

Wenn Sie die automatischen Vorschauen von Word-Dokumenten, Excel-Tabellen oder PowerPoint-Präsentationen nicht haben wollen, können Sie sie einfach markieren und entfernen. Manchmal will man ja den Link zu einer Datei in einer Liste oder Aufzählung hinzufügen, und hierbei wäre eine Datei-Vorschau eher störend.

#### **Datei-Upload-Verzeichnis**

83

Dateien, die Sie auf OneDrive hochladen, finden Sie in einem Verzeichnis mit dem Namen *OneNote-Uploads* auf OneDrive wieder.

Bei Bedarf finden Sie auch weitere Optionen, um einen Link nachträglich zu bearbeiten. Klicken Sie dazu den Link zur Datei mit der rechten Maustaste an, wählen Sie im Kontextmenü **Link**, und selektieren Sie dann den entsprechenden Befehl. Mit **Link bearbeiten** können Sie z. B. den Titel des Links ändern. Allerdings ist das auch im Editor möglich.

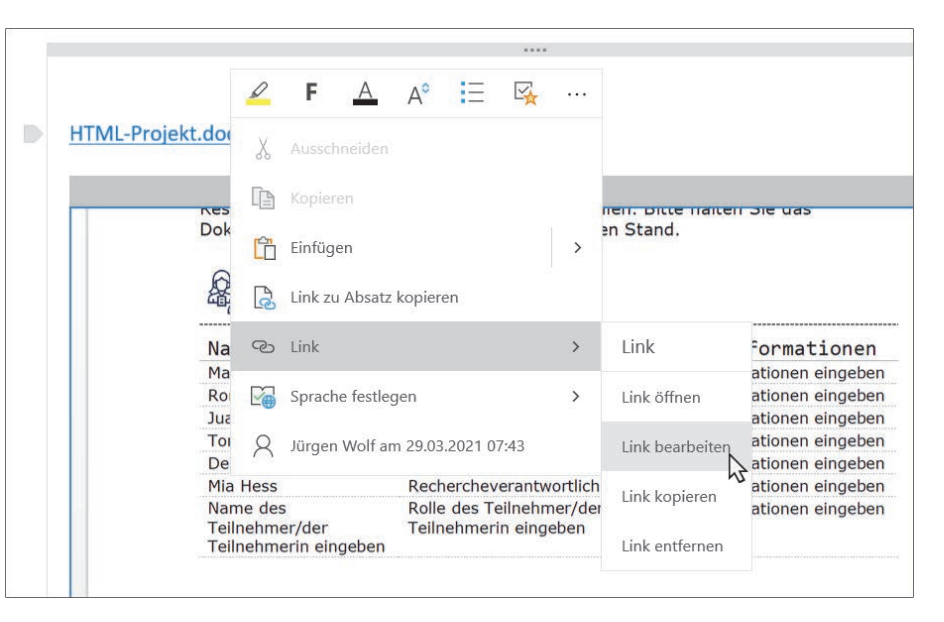

**Abbildung 5.7** *Im Kontextmenü finden Sie weitere Befehle für den Link zu einer Datei.*

#### **Dateien öffnen, die als Ausdruck eingefügt wurden**

Wenn Sie eine Datei als Ausdruck eingefügt haben, wird eine Kopie des Dokuments als Anlage eingefügt, ein PDF erstellt und hinzugefügt, und dann werden

noch die einzelnen Seiten des Dokuments als PNG-Bilder eingefügt. Auch hierbei können Sie natürlich eingreifen und entfernen, was Sie nicht haben wollen.  $\mathbb{R}$ Als Ausdruck einfügen  $\circ$ Sonntag, 28, März 2021 21:18  $\mathbb{O}$ **WE** Wenn Sie eine Datei als Ausdruck eingefügt haben, wird eine Kopie des HTMI-Dokuments als Anlage eingefügt, ein PDF erstellt und hinzugefügt, und Projekt dann werden noch die einzelnen Seiten des Dokuments als PNG-Bilder  $\mathbf{r}$ eingefügt. Hierbei können Sie natürlich wieder eingreifen und entfernen, was Sie hier davon nicht haben wollen. HTML-Projekt.doc **HTML-BUCH** (NEUAUFLAGE) Projektbezeichnung: HTML und CSS (Handbuch) 04/2021 Fälligkeitsdatum: Dies Dokument dient zur Nachverfolgung der Aktivitäten für die Neuauflage des HTML-Handbuchs. Dieses Dokument wird verwendet, um Dateiinformationen

#### **Dateien auf mobilen Geräten hinzufügen**

Das Einfügen von Dateien funktioniert auch auf mobilen Geräten. Bei Tablets finden Sie im Menü **Einfügen** den Eintrag **Datei**. Bei Smartphones erreichen Sie dieselbe Option, wenn Sie erst auf das Büroklammersymbol und dann auf einen freien Bereich auf dem Bildschirm tippen. In aller Regel werden die Dateien dabei als Anlage eingefügt. Kann OneNote die Datei verarbeiten (z. B. bei PDF-Anlagen), wird auch das Hinzufügen als Ausdruck im Dialog zur Auswahl angeboten.

Die Befehle, die für einen Dateianhang zur Verfügung stehen (z. B. die Anzeige in einer Vorschau), werden angezeigt, wenn Sie mit dem Finger länger auf dem Symbol des Anhangs verweilen.

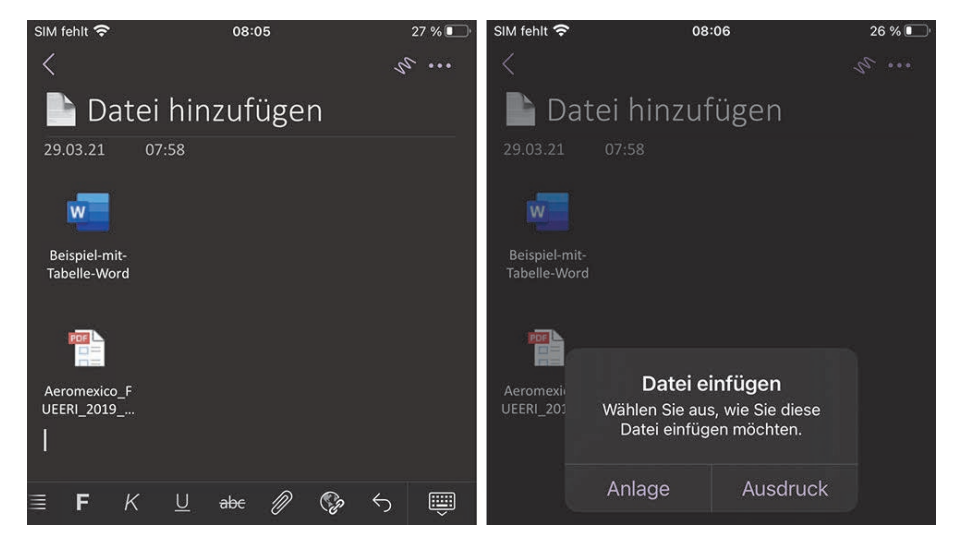

**Abbildung 5.9** *Das Hinzufügen von Dateien als Anlage (und bei einigen Dateiformaten auch als Ausdruck) funktioniert auch auf mobilen Geräten.*

### **PDF-Dokumente einfügen**

Die Funktion zum Einfügen von PDF-Dokumenten ist sehr praktisch. Ich verwende sie persönlich relativ häufig, um Dokumente wie Rechnungen, Nachweise, Briefe, Verträge, Versicherungen, Entwürfe oder Pläne zu sammeln und zu archivieren. Das ist wesentlich komfortabler, als unzählige Aktenordner zu stapeln. Sehr schön ist dabei auch, dass Sie durch die eingefügten PDF-Dokumente auch gleich scrollen und sie lesen können. Da OneNote die einzelnen Seiten als Bilddateien im PNG-Format für die Anzeige anlegt, ist ein zusätzlicher PDF-Reader überflüssig. Wenn Sie jedoch einen PDF-Reader verwenden wollen, haben Sie über das Dateisymbol der PDF-Anlage Zugriff darauf.

Bei Bedarf fügen Sie noch Notizen oder Skizzen hinzu – allerdings nicht direkt im Original-PDF-Dokument, wie Sie in der folgenden Anleitung noch erfahren werden.

Da Ihre PDF-Dokumente mit der Cloud synchronisiert werden, müssen Sie die ursprünglichen Dateien auch nicht zusätzlich in Ordnern speichern, und Sie haben die Dokumente quasi immer und überall dabei. Die folgende Anleitung zeigt noch einmal als kurzen Workflow, wie Sie ein PDF-Dokument in OneNote einfügen und weiterverwenden können.

**Abbildung 5.8** *Hier wurde ein Word-Dokument als Ausdruck eingefügt.*

# 53

### **Als Ausdruck einfügen**

In der aktuellen Version von OneNote ist es ein wenig verwirrend, dass das Hinzufügen von PDF-Dokumenten via Ausdruck im Prinzip dieselbe Funktion ist wie das Einfügen von Dateien über **Als Ausdruck einfügen**. Das heißt, auch mit dieser Option können Sie Word-Dokumente, Excel-Tabellen oder PowerPoint-Präsentationen in ein PDF konvertieren und als Anlage hinzufügen lassen. Damit ist diese Funktion praktisch doppelt belegt. Ich bin mir aber sicher, dass Microsoft das noch ändern wird.

### **SCHRITT FÜR SCHRITT**

#### **Ein PDF-Dokument in eine Seite einfügen**

# **1. Position festlegen**

Positionieren Sie den Eingabecursor auf der Seite, auf der Sie ein PDF-Dokument einfügen wollen. Ich führe z. B. ein eigenes Notizbuch für meine Rechnungen.

# **2. Funktion zum Einfügen auswählen**

#### Wählen Sie dann über das Menü **Einfügen** die Schaltfläche **Ausdruck** aus.

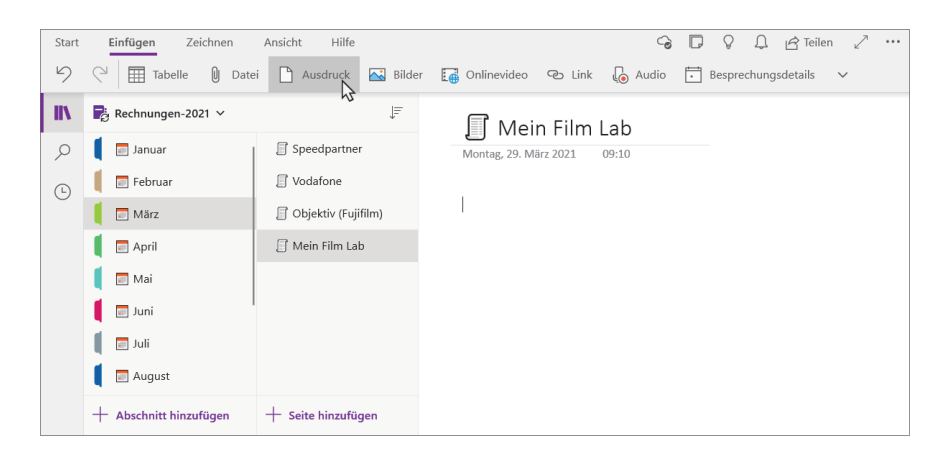

# **3. PDF-Dokument auswählen**

Wählen Sie im folgenden Dialog zum Öffnen einer Datei die gewünschte PDF-Datei aus. An dieser Stelle können Sie auch Microsoft-Office-Dateien wie Word-Dokumente oder Excel-Tabellen auswählen. OneNote macht auch aus ihnen ein PDF und fügt den Inhalt als Bilder an.

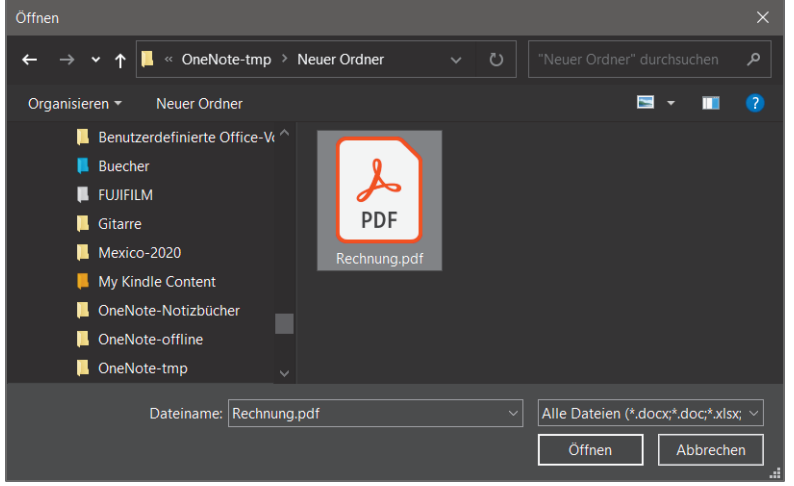

# **4. PDF-Dokument betrachten**

Kurz darauf wird das Dateisymbol für das PDF-Dokument eingefügt, und darunter sehen Sie den Inhalt des PDF-Dokuments als PNG-Bilddatei. Enthält das PDF-Dokument mehrere Seiten, wird für jede Seite eine solche Bilddatei erstellt und die Bilder werden untereinander angezeigt.

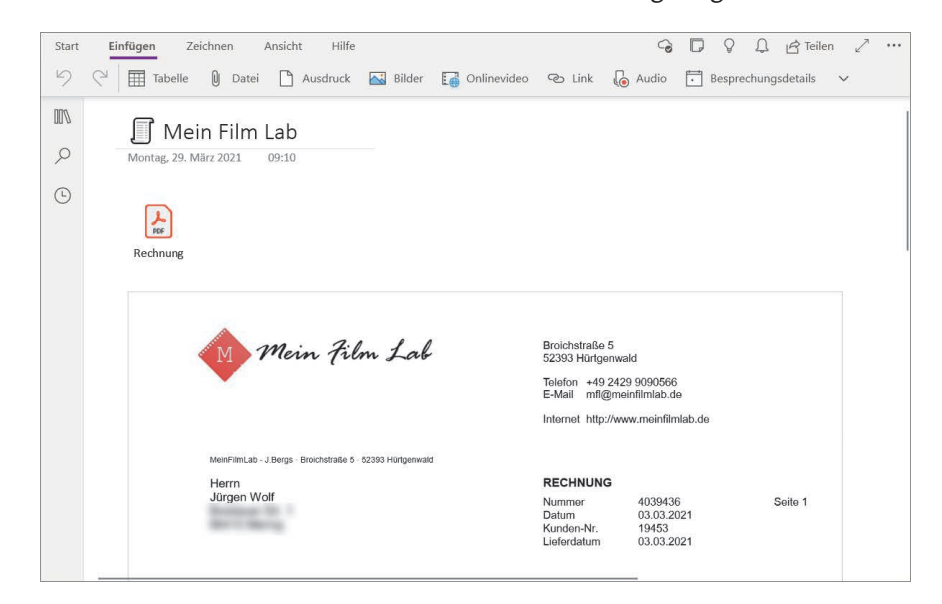

# **5. PDF-Dokument öffnen**

Über das Dateisymbol können Sie die PDF-Datei nun jederzeit mit einem PDF-Reader öffnen. Praktisch ist auch, dass die Datei wie erwähnt dank der Synchronisation in die Cloud hochgeladen wird und somit auf allen Geräten mit Zugriff auf OneNote verfügbar ist.

# **6. Ausdruck anpassen**

Die Bilddateien, die OneNote aus dem PDF-Dokument erstellt hat, können Sie behandeln wie andere Bilder auch: Über die Anfasser an den Seiten können Sie ihre Größe skalieren, oder Sie können die Position der angezeigten Bilder mit gedrückter Maustaste verschieben.

# **7. Anmerkungen hinzufügen**

Besonders praktisch: Über das Menü **Zeichnen** lassen sich weitere Anmerkungen hinzufügen. Auf die Funktionen im Menü **Zeichnen** gehe ich noch gesondert in Kapitel 6, »Schreiben und Zeichnen mit OneNote«, ein. Sollten Sie allerdings die Bilddatei, die aus dem PDF-Dokument erstellt wurde, skalieren wollen, dann müssen Sie auch Ihre Anmerkungen innerhalb der Bilddatei mit auswählen, weil sie sonst an der ursprünglichen Stelle bleiben und dann nicht mehr zum PDF-Dokument passen. Wollen Sie hingegen gleich vermeiden, dass die Bilddatei verschoben oder skaliert werden kann, klicken Sie sie mit der rechten Maustaste an und wählen **Bild als Hintergrund festlegen**. Daraufhin verhält sich das Bild wie ein Hintergrundbild und kann nicht mehr verändert werden. Mit einem rechten Mausklick und der Deaktivierung von **Bild als Hintergrund festlegen** können Sie diesen Schritt wieder rückgängig machen.

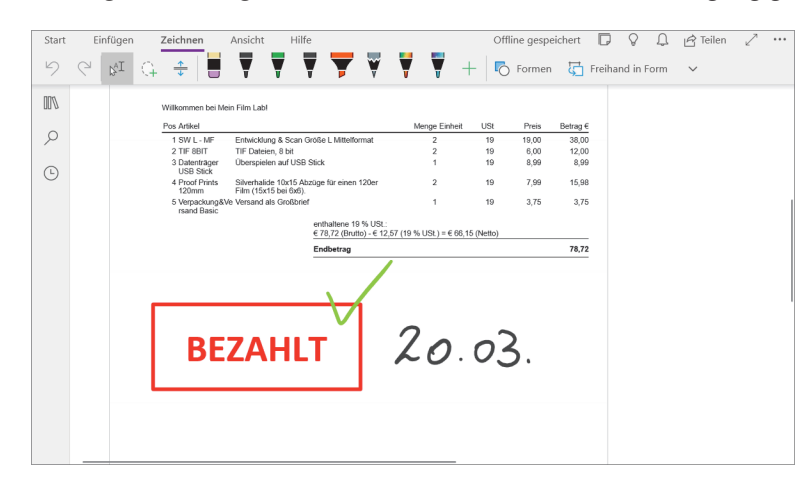

# **8. Die Texterkennung von OneNote**

In OneNote ist eine sehr gute Texterkennung implementiert, die Text innerhalb von Bildern erkennt. Damit lassen sich diese Texte auch über eine Volltextsuche durchsuchen. Wenn Sie ein neues PDF-Dokument als Ausdruck eingefügt haben, kann es zunächst ein wenig dauern, bis die Texterkennung mit ihrer Arbeit fertig ist. Die Texterkennung wird an dem zum PDF-Dokument generierten Ausdruck durchgeführt, also am Bild und nicht am PDF-Dokument selbst. Den erkannten Text fügt OneNote als Metadaten hinzu, die Sie über einen rechten Mausklick auf das Bild bzw. Dokument mit dem Befehl **Alternativtext** betrachten und editieren können. Im Dialog, der sich nun öffnet, finden Sie den Text des Bildes in der Beschreibung wieder. Diesem Alternativtext können Sie noch einen aussagekräftigen Titel hinzufügen. Bestätigen Sie den Dialog mit **Fertig**. Auf den Alternativtext gehe ich noch gesondert im gleichnamigen Abschnitt dieses Kapitels ein.

Zugegeben, bei Rechnungen mag diese Texterkennung noch recht trivial sein, aber bei umfangreichen PDF-Dokumenten mit technischen oder wissenschaftlichen Inhalten ist sie schon sehr nützlich und hilfreich, weil Sie damit Ihre Suche über die gewöhnlichen OneNote-Seiten auf beliebig viele PDF-Dokumente ausweiten können. Richtig eingesetzt, können Sie so sämtliche PDF-Dokumente in OneNote verwalten und archivieren. Und dank der mächtigen Suchfunktion finden Sie auch noch alte Dokumente von vor zwei oder drei Jahren wieder.

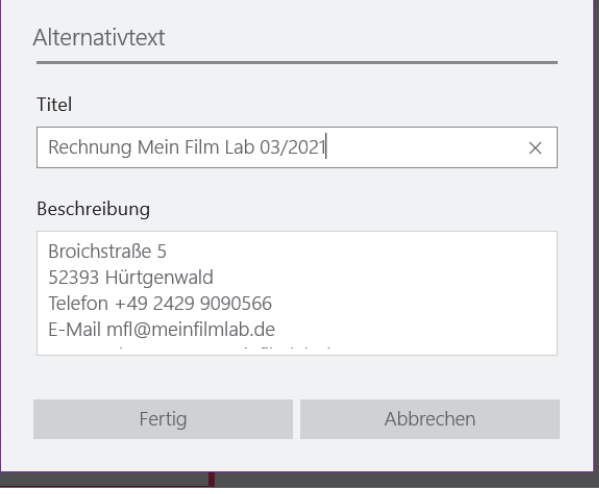

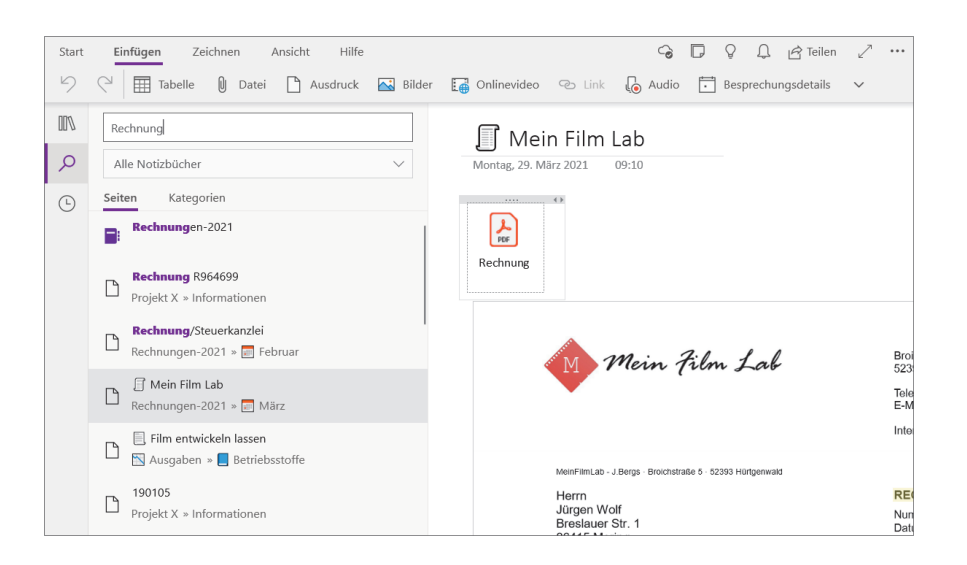

# **9. Text aus Bild kopieren**

Wenn die Texterkennung erfolgreich gewesen ist, können Sie den Text auch in die Zwischenablage kopieren. Klicken Sie dazu das Bild mit dem Text mit der rechten Maustaste an, und wählen Sie im Kontextmenü den Befehl **Text aus Bild kopieren**.

Auch auf mobilen Geräten können Sie PDF-Dokumente einfügen. Auf einem Tablet finden Sie die Funktion **PDF-Ausdruck** ebenfalls im Menü **Einfügen**. Auf einem Smartphone müssen Sie stattdessen wieder das Büroklammersymbol antippen und im Dialog die Option auswählen, mit der Sie das PDF-Dokument einfügen wollen. Wollen Sie es, wie hier beschrieben, mit einer Bildvorschau einfügen, dann wählen Sie **Ausdruck**.

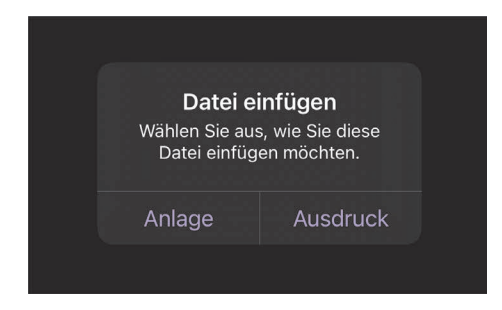

**Abbildung 5.10** *Bei der Smartphone-Version können Sie wählen, ob Sie ein PDF-Dokument als Anlage anhängen oder als Bildvorschau einfügen.*